#### CRW-STA V 2/E

# User's Manual CARD READER/WRITER

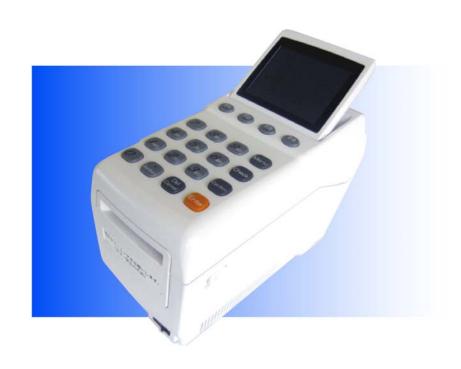

Stand-alone Type Edition 1: August, 2011

## Table of Contents

| 1 Rea          | d First                               | 7    |
|----------------|---------------------------------------|------|
| 1-1            | Make sure before use.                 | 7    |
| 1-2            | Manner of Operation                   | 7    |
| 1-3            | Frequently Used Operations            | 8    |
| 1-4            | Used Marks in this manual             | 8    |
| 2 Safe         | ety Precautions                       | 9    |
| 2-1            | Safety precaution to ensure safe use  | 9    |
| 3 Befo         | ore Using Reader Writer               | . 13 |
| 3-1            | Unpacking                             | .13  |
| 3-2            | Name of Each Parts                    | . 14 |
| 3-3            | Keyboad                               | . 15 |
| 3-4            | How to Open or Close Cover Opener     | . 16 |
| 3-5            | Using a SD Card                       | . 17 |
| •              | Inserting a SD Card                   | . 17 |
| <b>*</b>       | Removing a SD Card                    | . 18 |
| <b>(</b>       | Format a SD Card                      | . 19 |
| 3-6            | How to use DIP switch                 | . 22 |
| 3-7            | Cleaning                              | .23  |
| <b>\limits</b> | Clean with a cleaning pen.            | . 23 |
|                | Cleaning with a cleaning card         | . 25 |
| 3-8            | Turn the Power Switch on!             | . 26 |
| 3-9            | Enter Name!                           | .27  |
| 4 Ope          | ration                                | . 30 |
| 4-1            | Issue a New Card                      | . 30 |
| <b>(</b>       | Issue a new card printed name         | . 30 |
| •              | Issue a new card without printed name | . 32 |
| •              | Issue a new card set special points   | . 33 |
| <b>*</b>       | Issue a new card set birthday         | . 35 |
|                | Loop-Issue New Card                   | . 37 |
| 4-2            | Add Points                            | . 39 |
|                | Add Points                            | . 39 |
|                | Add Special Points                    | . 40 |
| 4-3            | Redeem Points                         | .41  |

|          | Redeem Points                             | 41 |
|----------|-------------------------------------------|----|
| 4-4      | Function Undo                             | 42 |
| •        | Function Undo                             | 42 |
| •        | Returning Goods                           | 43 |
| 4-5      | Card Expiration                           | 45 |
|          | Card Expiration                           | 45 |
|          | Not Updating Expired Card                 | 46 |
| <b>(</b> | In Case of Redeeming Points               | 47 |
| 4-6      | Transition out of exsiting card           | 48 |
| <b>(</b> | Issue Member Card with Optional Member ID | 48 |
| 4-7      | Combining two or three cards              | 50 |
| <b>(</b> | Accumulate Points                         | 50 |
| 4-8      | Dirty or Damaged Card                     | 52 |
|          | Re-Issue Card                             | 52 |
| <b>*</b> | Replace Member Card                       | 54 |
| 4-9      | Unnecessary Card                          | 55 |
| •        | Re-Initialize Card                        | 55 |
| 5 Ope    | ration for saving trans.data              | 56 |
| 5-1      | Send Tran. Data to a PC                   | 56 |
|          | Operation for "Data To SD"                | 56 |
| 6 Sun    | nmary Operation                           | 57 |
| 6-1      | Review Summary                            | 57 |
|          | Issure Summary Card                       | 57 |
| 7 Oth    | er Operation                              | 59 |
| 7-1      | Exchange CRW                              | 59 |
|          | Exchange CRW                              | 59 |
| 7-2      | Use Direct Multiplier                     | 64 |
| <b>*</b> | Using Direct Multiplier                   | 64 |
| 7-3      | Adjust Print and Erase Energy             | 66 |
| •        | Adjust Print and Erase Energy             | 66 |
| 7-4      | Change Messages                           | 68 |
| •        | Change of Message                         | 68 |
| 8 STA    | Setting Operation                         | 72 |
| 8-1      | STA setting Invocation.                   | 72 |
| 8-2      | How to Set STA Setting Item               | 73 |
|          | Function Key Setting                      | 75 |

| <b>(</b> | Setting of Cleaning.                 | . 77 |
|----------|--------------------------------------|------|
| <b>(</b> | Setting of Print Layout              | . 79 |
| •        | Setting Password on Start- up        | .81  |
| •        | Setting of Memory Operation          | .82  |
| 8-3      | Setting Menu                         | .83  |
| •        | MAIN Setting                         | .84  |
| 1.       | Shop#                                | . 84 |
| 2.       | STA#                                 | .84  |
| 3.       | Member ID                            | .84  |
| 4.       | Add Pts Digit                        | .84  |
| 6.       | Select Issue Day in Pre-issuing Card | .85  |
| 7.       | Register Name                        | .85  |
| 8.S      | pecial Month Pts                     | .85  |
| 9.       | Operation Mode                       | .85  |
| 11.      | Gift Point                           | .86  |
| 13.      | Max Life Point                       | . 86 |
| 15.      | Card ExpMonth#                       | .86  |
| 16.      | Pts Exp. Month #                     | .86  |
| 19.      | STA Pts                              | .87  |
| 20.      | Auto Rankup                          | .87  |
| 22.      | Store Data in STA                    | .88  |
| 23.      | Store Data in SD                     | . 88 |
| 24.      | Select Port                          | .88  |
| 25.      | Auto Transmission                    | .88  |
| 26.      | Redeem Pts                           | . 89 |
| 27.      | Complete Setting                     | .89  |
| <b>(</b> | SUB Transaction                      | . 90 |
| 1.       | Add \$ Digit                         | . 90 |
| 2.       | Tax Rate                             | . 90 |
| 3.       | Tax Setting                          | . 90 |
| 4.       | Points Setting                       | . 90 |
| 5.       | Select \$ Unit                       | . 90 |
| 6.       | Max Add Pts                          | . 91 |
| 7.       | Visit Pts                            | .91  |
| 8.       | Member ID Select                     | .91  |
| 9.       | Issue Day Select                     | 91   |

|   | 10. Update Pts         | . 91 |
|---|------------------------|------|
|   | 11. Assign Rank        | . 92 |
|   | 12. Birthday Setting   | . 92 |
|   | 13. Group Code Set     | . 92 |
|   | 15. Return Enabled     | . 92 |
|   | 16.NormalRank Pts      | . 93 |
|   | 17. Rank A Pts         | . 93 |
|   | 18. Rank B Pts.        | . 93 |
|   | 19. Rank C Pts         | . 93 |
|   | 20. Rank D Pts         | . 94 |
|   | 21. Complete Setting   | . 94 |
|   | SUB Transaction(Visit) | . 95 |
|   | 1. Visit Pts Rules     | . 95 |
|   | 2. Added Pts Rules     | . 95 |
|   | 3. Key Function        | . 95 |
|   | 4. Normal Rank Pts     | . 96 |
|   | 5. Rank A Pts          | . 96 |
|   | 6. Rank B Pts          | . 96 |
|   | 7. Rank C Pts          | . 96 |
|   | 8. Rank D Pts          | . 96 |
|   | 9. Complete Setting    | .97  |
| 9 | .Function Menu         | .98  |
|   | 9-1 Function Menu      | .98  |
|   | 1. Redeem Points       | .98  |
|   | 2. Function Undo       | .98  |
|   | 3. Accumulated Points  | .98  |
|   | 4.Card Replacement     | .98  |
|   | 5. Re-initialize Card  | .99  |
|   | 6. Data to SD          | . 99 |
|   | 7. SD Card Status      | . 99 |
|   | 8. Cleaning            | . 99 |
|   | 9. Printing Test       | 100  |
|   | 10. Time Setting       | 100  |
|   | 11. Data To Server     | 100  |
|   | 12. Category Setting   | 101  |
|   | 13. Service Setting    | 101  |

|   | 14.Review     | Summary            | 102 |
|---|---------------|--------------------|-----|
|   | 15. Re-Issu   | ue Card            | 103 |
|   | 16. Loop-l    | Issue Card         | 103 |
|   | 17. Messa     | ge Setting         | 103 |
|   | 18. Maint     | enance             | 104 |
|   | 19. Return    | ning Goods         | 104 |
|   | 20.Operati    | onSetting          | 104 |
|   | 21. Bad C     | ard Setting        | 105 |
|   | 22. Set Pr    | rint &Erase        | 106 |
|   | 23. Buzzer    | Setting            | 106 |
|   | 24. Restore   | e Card             | 106 |
|   | 25. Restor    | re Data            | 107 |
| 1 | 10 . Error Me | essages and Coping | 108 |
|   | 10-1 Syst     | tem Error          | 108 |
|   | 10-2 Card     | d Caused Error     | 109 |
|   | 10-3 Men      | nory Card Error    | 112 |
|   | 10-4 Oth      | er Errors          | 114 |

# 1 Read First

#### 1-1 Make Sure before Use

Make sure P.13-29 "Before Using Reader Writer" before using Reader Writer.

The followings are especially important.

- ①P.22 "3-7 How to Clean Thermalhead"
- → Explain mentenance of Reader Writer
- ②P.24 "3-8 Turn on the Power"
- → Explain procedure after turning on the power first
- ③P.17 "3-5 Handling of SD Card"
- → Explain handling SD Card stored transaction data

## 1-2 Manner of Operation

Can use Reader Writer by initial setting, and also change manner of operation with the following settings.

Normal Rank Points Setting Card and Point Expiration Store Data in STA Printed Items on Card

The change is operated by "STA Details". See P.73 "8. STA Details Operation"

## 1-3 Frequently Used Operations

- 1 Issue a new card.
- $\rightarrow$  See P. 28 "4-1 Issue a new card".
- 2 Add points
- → See P. 37 "4-2 Add Points".
- 3 Redeem Points
- → See P. 39 "4-3 Redeem Points"
- 4 Function Undo
- → See P. 40 "4-4 Function Undo"
- ⑤ Data to SD Card
- $\rightarrow$  See P. 55 "5-1 In case of sending tran.data to a PC"

## 1-4 Used Marks in this manual

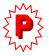

Before operation, you sometimes need to change STA Setting. In case left mark is shown, change STA Setting according to the direction.

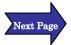

The left mark indicates operation explanation continues to next page.

# 2 Safety Precautions

## 2-1 Safety precaution to ensure safe use

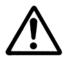

## **WARNING**

Indicates the case where it is assumed that misuse of the Card/Reader, ignoring this sign, as this may case fire or poisoning.

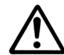

## **CAUTION**

Indicates the case where it is assumed that misuse of the Card/Reader, ignoring this sign, can cause damage only to property.

Pictorial signs are used in this Operation Manual for safe operation of and in prevention of damages to the device.

(The following sings are for examples.)

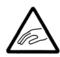

Mind your finger

The symbol " $\triangle$ " indicates the case where some phenomenon that requires a CAUTION sign (including "DANGER" and "WARNING" signs) exists.

A concrete precaution is shown in the illustration.

(Mind your finger when closing in the sketch given on the left.)

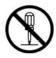

Prohibition of Disassembly

The symbol "(()" indicates a prohibited behavior.

A concrete illustration of prohibition is shown in or next to the illustration.

(Disassembly is prohibited in the sketch given on the left.)

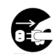

Remove the power plug from power source outlet. The symbol "●" indicates a thing that is forced to be done and instruction that is forced to be followed.

A concrete illustration of instruction is drawn in the illustration.

(The removal of a plug from the receptacle is instructed in the sketch given on the left.)

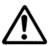

## **WARNING**

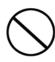

#### Do not operate beyond rated specification.

Do not operate beyond specifications which outlet or wiring accessories show.

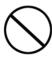

#### Do not damage the power cord.

Do not damage, modify, heat, twist, pull or place anything heavy on the power cord. It may cause fire or electric shock.

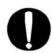

#### Do not use the damaged cord.

If the damaged cord is used, it may cause fire or electric shock.

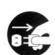

#### Do not use the Card/Reader in case of realizing abnormal change.

Turn off the power and disconnect the power plug in case of realizing abnormal change such as smoke, abnormal odor or noise and so on. It may cause fire or electric shock.

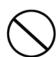

#### Do not foreign material inside the Card/Reader.

Do not foreign material inside the Card/Reader in case upper case opens or from card insertion part. It may cause electric shock.

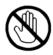

#### Do not touch the power plug if you hear thunder.

Do not touch the power plug if you hear thunder. It may cause electric shock.

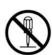

#### Do not disassemble or modify the Card/Reader.

Contact your sales representative for overhauling or repairing Card/Reader, because it may cause fire or electric shock.

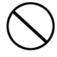

#### Do not bring metals close to outlet.

If metals are brought close to outlet, it may cause fire or electric shock.

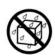

#### Keep the Card/Reader dry.

Be careful not to drop water inside the Card/Reader. If water drops inside the Card/Reader, it may cause fire or electric shock.

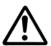

## **CAUTION**

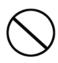

#### Do not turn off the power while operating.

Card data may be lost if the power is turned off while the card is being processed.

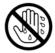

#### Do not insert and remove a power cord by wet hands.

Do not touch the power cord by wet hands because it may cause electric shock.

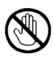

#### Do not touch the thermal head.

Be careful to operate with upper case opening, because it may cause burn to touch the hot part.

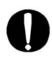

#### Power plug should be inserted properly.

Do not use loose power code because it may cause fire or electric shock in case of loose connection.

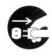

#### Unplug Card/Reader from the power outlet during maintenance.

Unplug Card/Reader from the power outlet during maintenance. It may cause electric shock.

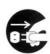

#### When disconnecting use for prolonged periods.

When disconnecting use for prolonged periods, always remove the power plug from the outlet. It may cause fire.

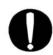

#### Length of communication cable

Use the communication cable within 3m.

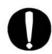

#### Inspect the power plug.

Remove dust on the power plug regularly. It may cause fire.

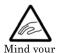

finger

#### Mind your finger when closing.

Mind your finger when the upper case closes.

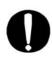

#### Do not use unspecified chemicals.

Do not user unspecified chemicals (thinner, benzene etc) when cleaning for carrier rollers or belts.

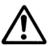

# **CAUTION**

|                              | Do not place the Card/Reader on an unstable table or place.               |  |  |  |
|------------------------------|---------------------------------------------------------------------------|--|--|--|
| V                            | Do not place the Card/Reader on an unstable table or place.               |  |  |  |
|                              | Do not put the Card/Reader in a place where moisture or much dust exists. |  |  |  |
| <b>W</b>                     | Do not put the Card/Reader in a place where moisture or much dust         |  |  |  |
|                              | exists.                                                                   |  |  |  |
|                              | Do not place the Card/Reader in areas exposed to direct sunlight.         |  |  |  |
| V                            | Do not place the Card/Reader in areas exposed to direct sunlight.         |  |  |  |
|                              | Do not put in a place where magnetism or magnetic field exists.           |  |  |  |
| V                            | Do not put in a place where magnetism or magnetic field exists.           |  |  |  |
|                              | Install ground of power cable.                                            |  |  |  |
| V                            | Install ground of power cable.                                            |  |  |  |
|                              | Use only NATEC recommended cards.                                         |  |  |  |
| V                            | Do not use curved, bent, wet or dirty card.                               |  |  |  |
|                              | Do Cleaning                                                               |  |  |  |
| •                            | Clean a magnetic head, a thermal head and carrier roller once or more a   |  |  |  |
|                              | day.                                                                      |  |  |  |
|                              | In case of not cleaning, it may cause magnetic data error and print       |  |  |  |
|                              | defect.                                                                   |  |  |  |
|                              | For cleaning, use anhydrous alcohol or specified cleaning kit.            |  |  |  |
| Cautions for storage of card |                                                                           |  |  |  |
|                              | Do not place the Card/Reader where temperature or humidity is high        |  |  |  |
|                              | (Ex. a place where is exposed to direct sunlight).                        |  |  |  |
| V                            | ⟨⟨ Important matters ⟩⟩                                                   |  |  |  |
|                              | Do not close the Card/Reader to a place where strong magnetism exists.    |  |  |  |
|                              | (Keep Reader Writer away from magnetized items, cellphone etc.)           |  |  |  |

# 3 Before Using Reader Writer

## 3-1 Unpacking

The following outlines are the Reader/Writer and its accessories. Please contact your sales representative from where you purchased, if any of the following items are not included or damaged.

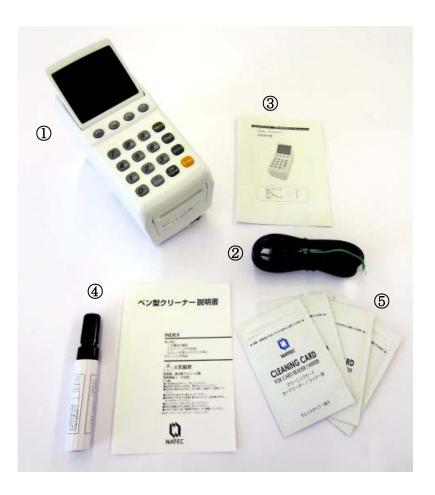

- 1 Reader/Writer
- 2 Power Cord
- 3 Simple Instruction Manual
- 4 Cleaning pen and the instruction
- ⑤ Cleaning cards(4 cards)

## 3-2 Name of Each Parts

#### [FRONT]

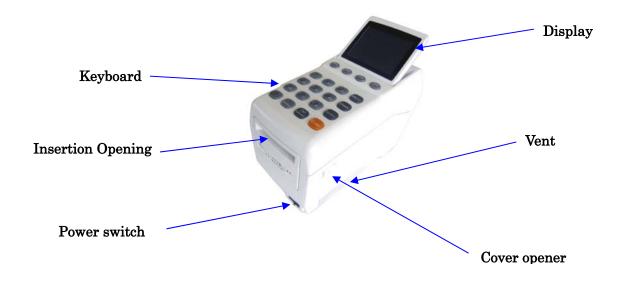

#### [BACK]

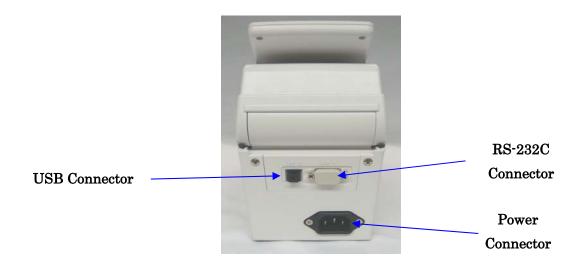

## 3-3 Keyboad

#### Function Keys:

Frequently used function enables to call up with the touch of a button.

| Initial Setting(Normal) Enter characto        |                         |                        |  |  |
|-----------------------------------------------|-------------------------|------------------------|--|--|
| F1 Redeem Points Setting Switching to Numbers |                         |                        |  |  |
| F2                                            | Function Undo Setting   | Cursor Motion to Left  |  |  |
| F3                                            | Card Rplacement Setting | Cursor Motion to Right |  |  |
| F4                                            | Data to SD              | Not Available          |  |  |

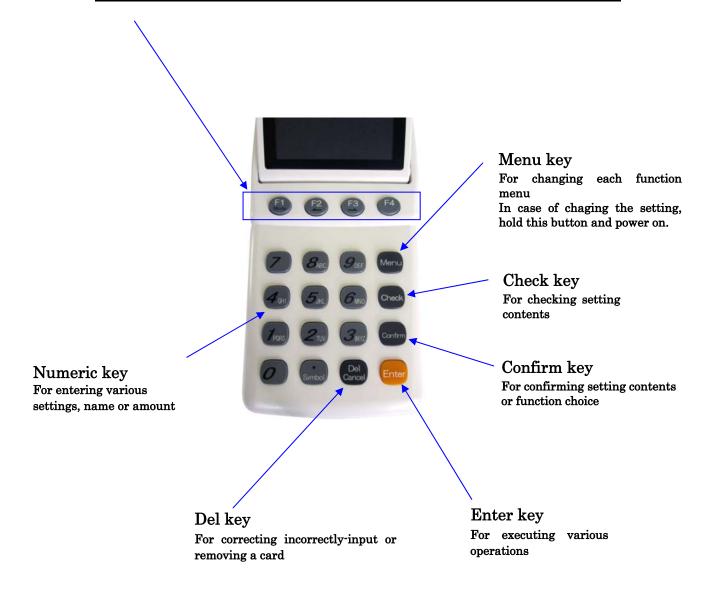

## 3-4 How to Open or Close Cover Opener

#### (How to Open)

Pull the cover opener on the right side, and lift the upper cover.

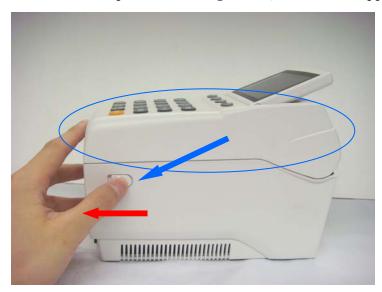

#### (How to Close)

Close the upper cover until it clicks.

#### Caution:

Don't close the upper cover in hard. It may cause malfunction.

## 3-5 Using a SD Card

Transaction data in Reader/Writer can be stored into a SD card. The following explain handling of a SD card.

## Inserting a SD Card

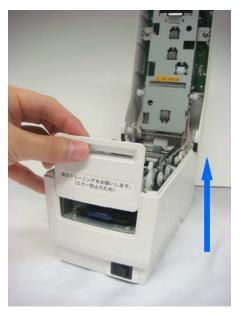

Slide the front cover to the up

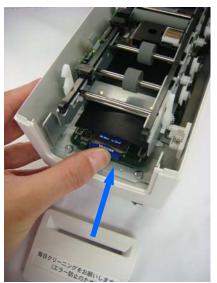

Insert the SD card until it clicks. After that, return the front cover.

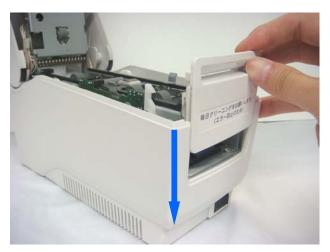

Slide the front cover to the down.

## Removing a SD Card

- 1 Turn off the power switch.
- 2 Remove the front cover.

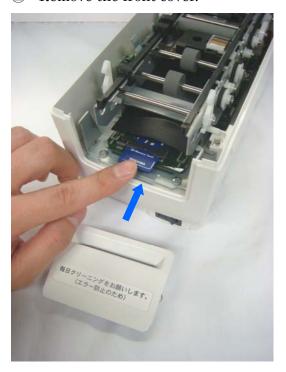

Push the SD card softly until it clicks. Then, remove the SD card.

After that, return the front cover.

Note:

After taking function "Data to SD card", Remove the SD card.

It may cause SD card error.

(Refer to "5-1 Data to SD Card)

#### Format a SD Card

#### **Format Processing**

Format is to initialize memory of a SD card by PC.

Can format in case of using a SD card first time, or erasing memory

#### (Caution)

After format of SD card, the data will be clear.

Please format a SD card, after having the back-up.

- ① Connect a SD card reader with PC
- 2 Insert the SD card into the SD card reader

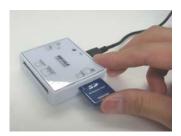

#### 3 Select "Computer" on PC

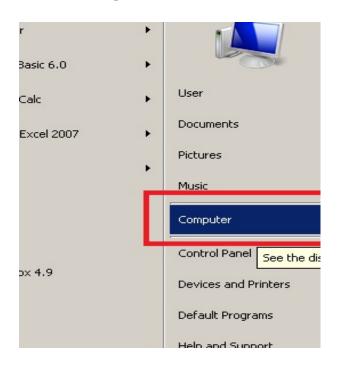

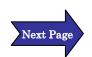

④ Select drive of the SD card reader, and click the right mouse button to select "Format".

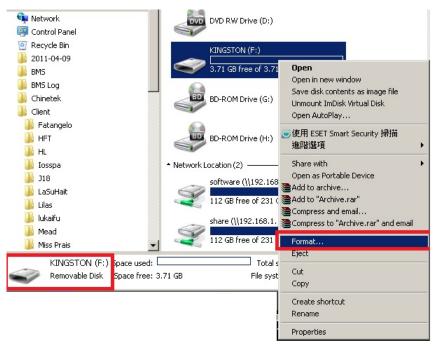

5 Select "FAT" in "Files System" and click "Start"

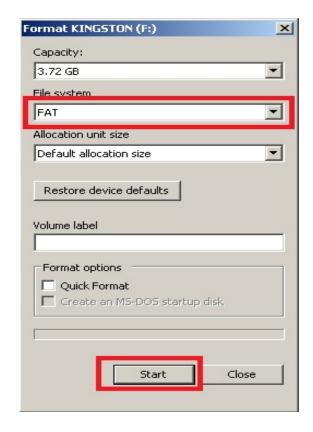

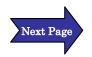

#### ⑤ Click "OK" to start

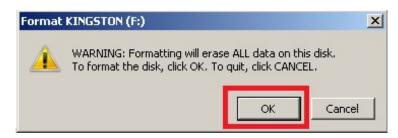

#### 6 Click "OK" to finish

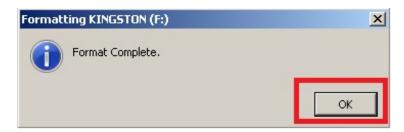

## 3-6 How to use DIP switch

Can change communication speed by DIP swith, in case of using RS232 cable for communication

(Normaly don't have to change it)

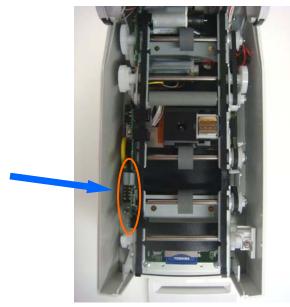

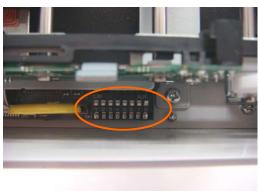

|   | DIP switch |   |   |   |   | witch |     | Setting                      |
|---|------------|---|---|---|---|-------|-----|------------------------------|
| 1 | 2          | 3 | 4 | 5 | 6 | 7     | 8   |                              |
|   |            |   |   |   |   | ON    | ON  | Communication Mode(19200bps) |
|   |            |   |   |   |   | OFF   | ON  | Communication Mode (9600bps) |
|   |            |   |   |   |   | ON    | OFF | Communication Mode (4800bps) |

Caution: Do not change DIP switch from 1 to 6.

## 3-7 Cleaning

#### Cleaning

Dirty thermal head or magnetic head may cause trouble.

Clean the head everyday or once every 100 transactions.

Use a cleaning card and a cleaning pen for the cleaning. Both use will be better.

## Clean with a cleaning pen

- 1 Turn off the power switch.
- ② Open the top of the Reader/Writer by pulling the opener on the right side.

Note: After turning the power off, let the termal head cool down for a while because some parts become very hot.

(Upper part)

(Under part)

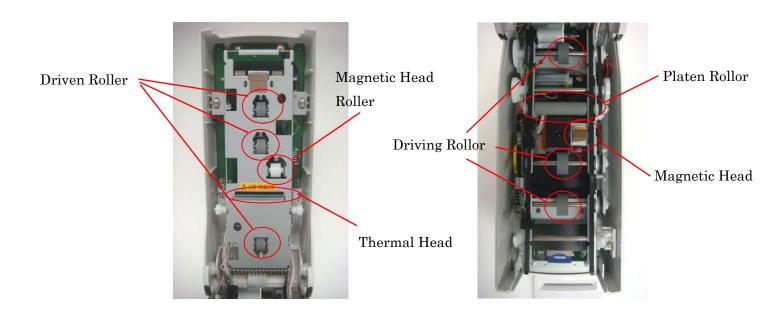

3 Carefully clean thermal head, magnetic head, driving rollers, driven rollers, platen roller, and magnetic head roller.

For detailed cleaning instruction of each part, refer to the followings.

#### ♦ Thermal Head

Wipe thermal head in the direction indicated by the arrow below.

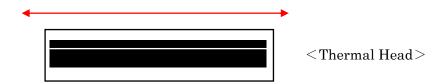

## ♦ Rollers(Driven, Magnetic Head, Driving, and Platen)

Wipe each roller thoroughly in the direction indicated by the arrows.

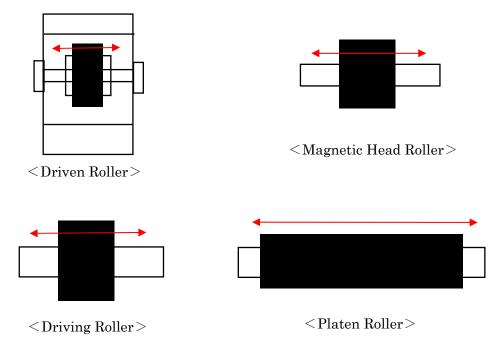

#### ♦ Magnetic Head

Wipe magnetic head in the direction as indicated by the arrow below.

Note: Take sxtra care when cleaning this part for a scar may cause trouble in reading/writing magnetic data.

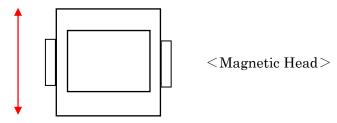

4 Close the top when cleaning is finished.

## Cleaning with a cleaning card

- 1) Press the Menu on stand-by, mode, and press the 2 times. Select "8. Cleaning"
- ▶The following message will be shown.

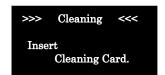

- ②Insert a cleaning card. Cleaning is started.
- ▶After the cleaning, the card is ejected. (The operation is done.)

#### (Note)

Stand-by mode is the following display.

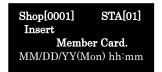

## 3-8 Turn the Power Switch on!

- ① Connect Reader/Writer with a power cord
- 2 Turn the power switch on
- ► The following message will be shown.

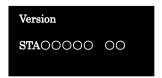

③ If the following message will be shown, Reader/Writer has not set "Shop#" and "STA#". Set "Shop#" and "STA#" first
Refer to page 74 and 75 for the detailed procedures

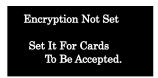

► After setting "Shop#" and "STA#", the following message will be shown. Enter time and date.

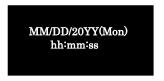

④ Can insert a cleaning card, during the following message shown.

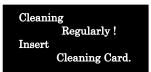

⑤ Can start operation, after the following message is shown.

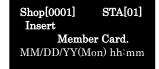

## 3-9 Enter Name!

- Cf.) Enter a name "John Smith"
- ① Stand-by Mode

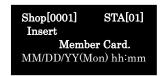

- ② Insert a new card.
- ► The following message will be shown.

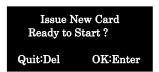

- 3 Press the
- ► The following message will be shown.

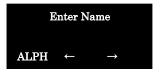

4 Enter "John Smith"

Press the (5) once.

o→ Press the (6) 6times.

h → Press the 5times.

 $n \rightarrow Press the$ 5times.

- 5 Press the Enter .
- ► The following message will be shown.

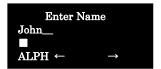

⑤ In case of making a space after first name, press the

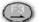

 $S \rightarrow Press the$  **1** 4times.

 $m \rightarrow Press the (6)$  4times.

i→ Press the **4** 6times.

 $t \rightarrow \text{Press the } 2$  4times.

h→ Press the **4** 5times.

▶The following message will be shown.

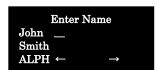

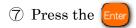

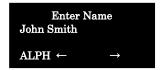

Entering name is done.

Eject the card.(Press enter and then enter)

<About Display in Entering Name>
In case of entering number, press
Enter mode is changed.

- <In case of changing name, after issuing card.>
- ① Insert the card you want to change name.
- 2 Press Check and change name.

\*Above operation needs to enter purchase amount or special points.

# 4 Operation

## 4-1 Issue a New Card

Issue a new card printed name

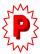

- "7. Register Name"in MAIN Setting should be changed to "1:Yes".
- 1 Insert a new card on stand-by mode
- ► The following message will be shown.

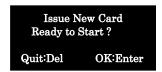

- 2 Press Enter
- ③ Enter name
  Refer to page 26 "3-9 Enter Name!"
- 4 Press Enter
- ► The following message will be shown.

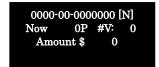

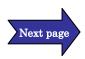

- ⑤ Enter purchased amount
- ※ If you enter purchased amount by mistake,

Press (Del ), and try again from ⑤

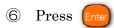

► The following message will be shown.

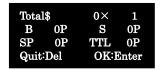

- 7 Press Enter
- ▶ Remove the card. (The operation is done.)

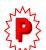

#### Issue a new card without printed name

- "7. Register Name"in MAIN Setting should be changed to "0: No".
  - 1 Insert a new card on stand-by mode
  - ► The following message will be shown.

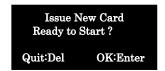

2 Press

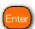

► The following message will be shown.

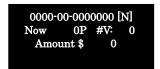

- 3 Enter purchased amount.
- If you enter purchased amount by mistake,Press , and try again from 3
- 4 Press Enter
- ▶ Remove the card. (The operation is done.)

## Issue a new card set special points

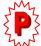

"8. Special Month Pts" in MAIN Setting should be changed to "1: Yes".

Then, select "13. Service Setting" in Monu, and select "3. Special Month". Set the multiplier (refer to page 101)

- X This service can give some special points just one time for customer's birthday month or special month.
- 1 Insert a new card on stand-by mode.
  - ► The following message will be shown.

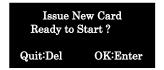

- 2 Press Enter
- ③ Enter name.
  (Refer to page 27 "3-9 Enter Name!")
- 4 Press Enter
  - ► The following message will be shown.

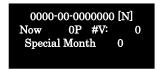

⑤ Enter special month for customer.

If the birthday month or special month of the customr is August, can enter "8"

Next Page

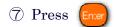

► The following message will be shown.

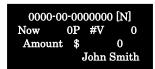

- 8 Enter purchased amount
- 9 Press Enter
- ► The following message will be shown.

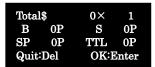

- 10 Press Enter, after confirmation.
- ▶ Remove the card. (The operation is done.)
- \* In case of inserting a card in set month, "Pi Pi" sounds.
  - ▶ The following message will be shown.

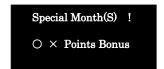

Press enter , and enter purchased amount.

\* This service can give some special points just one time in the set month.

## Issue a new card set birthday

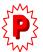

- "12. Birthday Setting" in SUB Trans should be changed to "1.Yes"

  Then, select "13.Service Setting" in west, and select "6. Birthday"

  Enter the multiplier (Refer to page 105)
- X This service can give some special points any times on customer's birthday.

#### <Note>

In case not of leap year day (Feb. 29), Feb. 28 is regarded as birthday.

- ① Insert a new card on stand-by mode.
  - ► The following message will be shown.

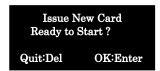

2 Press

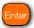

3 Enter name.

After entering name, press

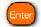

► The following message will be shown.

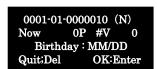

4 Enter birthday of customer, press Ente

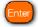

※ In case not of entering birthday, press It can skip.

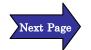

► The following message will be shown.

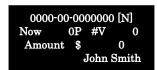

5 Enter purchased amount, press Enter

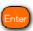

► The following message will be shown.

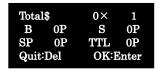

- 6 Press [ster confirmation.
  - ► Remove the card. (The operation is done.)

#### XIn case of inserting a card in set day, "Pi Pi" sounds.

▶ The following message will be shown.

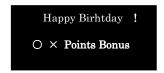

Press [nter], the following message will be shown.

Enter purchased amount.

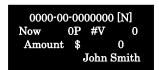

#### <Caution>

- · Direct Multiplier is the most priority.
- Multiplier Priority among Service Setting Special Day > Special Month > Birthday

## Loop-Issue New Card

#### Loop-Issue Card

Can issue a new card printed member ID or points in advance

- 1 Press on , and select "16. Loop-Issue Card"
- ② Enter 4digits password (Shop #) and press
  - ► The following message will be shown.

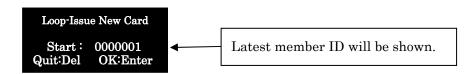

- 3 Enter any Member ID
- 4 Press Enter
- ⑤ Select Member Rank ·········※ Select "0: N" normally (In case of setting Member Rank, select from A to D)
- 6 Press Enter
- 8 Press Enter
  - ► The following message will be shown.

Loop-Issue New Card Insert New Card 0001-01-0000003 [N]

9 Insert a new card.

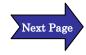

- 10 Remove the loop-issue new card.
- 1 Press Press Stand-by mode will be shown.

(The operation is done.)

# 4-2 Add Points

### Add Points

- 1 Insert a card on stand-by mode.
- ► The following message will be shown.

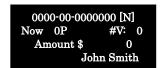

- 2 Enter purchased amount.
- 3 Press

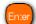

► The following message will be shown.

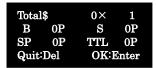

※ In case of entering wrong amount, press

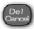

Can go back to ③

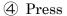

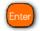

▶ The card is ejected. (The operation is done.)

## Add Special Points

- 1 Insert a card on stand-by mode.
- ► The following message will be shown.

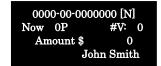

② Enter purchased amount, and press

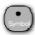

► The following message will be shown.

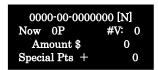

- 3 Enter points.
  - ※ In case of entering wrong amount, press

Can go back to ②

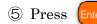

▶ The card is ejected. (The operation is done.)

## 4-3 Redeem Points

#### Redeem Points

To redeem some points from total points

- 1 Press or Menu, and select "1. Redeem Points".
- ► The following message will be shown.

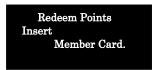

► In case points expired, the following message will be shown. Select "1. OK to Redeem" or "2. Expired, No Redeem"

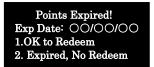

- 2 Insert a member card.
- 3 Enter redeemed points.
  - \* Confirm if the entered points are correct.
  - ※ In case of setting "1: Fix Unit" on "25. Redeem Pts Setting" in MAIN Setting, can redeem by every fixed unit points.
- 4 Press Enter
- ► The card is ejected. (The operation is done.)

# 4-4 Function Undo

#### Function Undo

#### **Function Undo**

In case of issuing a card in the wrong, can get back to last transaction condition.

- 1 Press 2 or Monu, and select "2. Function Undo".
- ► The following message will be shown.

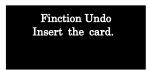

- 2 Insert the card.
- ③ Member information and last transaction will be shown. Confirm if the information is correct.
- 4 Press Enter
- ⑤ The card is ejected. (The operation is done.)

## Returning Goods

#### **Returning Goods**

In case of returning purchased goods, deduct purchased amount and earned points from present condition.

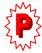

"14. Return Enabled" in "2. SUB Trans Setting" should be changed to "1. Yes".

(The following operation is "0. No" of "13. Group Code Set" in "2. SUB Trans Setting")

- 1 Press Menu , and select "19. Returning Goods".
- ► The following message will be shown.

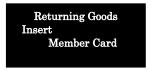

- 2 Insert Member card.
- ► The following message will be shown.

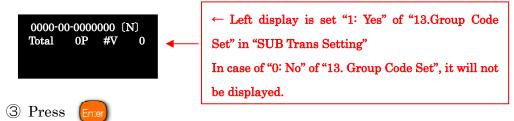

► The following message will be shown.

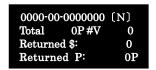

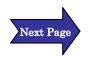

4 Enter returned amount, and press

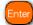

⑤ Enter returned points and press

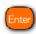

% In case of entering wrong number from 4 to 5,

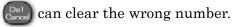

Can enter again

6 The card is ejected. (The operation is done.)

## 4-5 Card Expiration

### Card Expiration

#### Operation for expired card

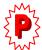

Refer to page 88 "Main Setting"

On condition that set month is more than 1 month on "15. Card Exp. Month #" or "Pts Exp.Month#" in "1. MAIN Setting"

#### (Condition)

- "15.Card Exp.Month#" "Month# 12month" "Pattern 0:Fixed" "Update 1:Yes"
- "16.Pts Exp.Month#" "Month# 12 month" "Pattern 0:Fixed"
   "Update 1:Yes" "Redeem 0:No"
- "Exp.Date Printing" "Pattern 0:No"

The following operation is on above condition.

- 1 After insert the expired card, "Pi Pi" sounds.
- ► The following message will be shown.

Card Expired!
Last Date: 06/25/2010
1. OK to Update
2. Expired, No Update

- ② In case of update, select "1. OK to Update".
- ► The following message will be shown.

Point Expired!
Last Date: 06/25/2010
1. OK to Update
2. Expired, No Update

Select "1.OK to Updade" or "2.Expired, No Update"

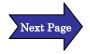

Select "1.OK to Upgarade", and aquired points are valid.

 Select "2.Expired, No Update", and aquired points will be 0 point.

In case of selecting "1.OK to Upgarade", the following message will be shown.

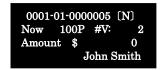

6 Enter purchased amount and press Enter

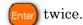

(The operation is done.)

## Not Updating Expired Card

- ① After insert the expired card, "Pi Pi" sounds.
- ► The following message will be shown.

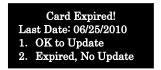

- ② In case of not updating expired card, Select "2. Expired, No Update".
- ③ The card is ejected. (The operation is done.)

## In Case of Redeeming Points

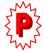

Page 88 "Main Setting"

"15.Card Exp.Month#" "Month# 12month" "Patern 0: Fixed" "Update 1: Yes" "Redeem 1: Yes"

- ① In case of redeeming points, if expired point card is inserted, "Pi Pi" sounds.
- ► The following message will be shown.

Point Expired!
Last Date: 06/25/2010
1. OK to Update
2. Expired, No Update

- ② In case of redeeming expired points, select "1. OK to Upgarade"
- 3 Enter redeemed points and press [Inter] (The operation is done.)
- ② In case not of redeeming points, select "2.Expired, No Update".
- ③ The card is ejected. (The operation is done.)

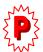

Page 88 "Main Setting"

"15.Card Exp.Month#" "Month# 12month" "Pattern 0:Fixed" "Update 1:Yes" "Redeem 0:No"

① In case of redeeming points, if expired point card is inserted, the following message will be shown.

Card Expired

Can not Redeem

(The operation is done.)

## 4-6 Transition out of exsiting card

## Issue Member Card with Optional Member ID

Function for issuing with optional member ID

Can use the function in case of transitioning to new card

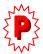

Refer to page 94 "SUB Trans. Setting" On condition that "1: Yes" in "8. Member ID Select", "9. Issue Day Select" and "10. Update Pts"

- ① Inserrt a new card on stand-by mode.
  - ► The following message will be shown.

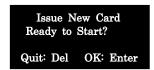

2 Press Enter

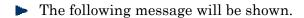

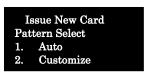

- 3 Select "2. Customize"
  - ▶ The following message will be shown.

Issue New Card
Issued Shop #: 0001
Quit:Del OK: Enter

4 Enter Shop #, and press

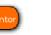

► The following message will be shown.

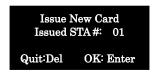

⑤ Enter STA#, and press

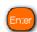

► The following message will be shown.

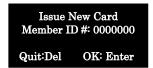

© Enter optional member ID #, and press

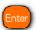

► The following message will be shown.

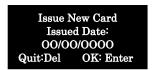

7 Enter Issued Date, and press

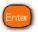

The following message will be shown.

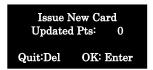

8 Enter updated pts, and press Forter

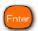

► The following message will be shown.

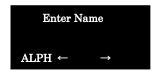

9 Enter name, and take normal operation for issuing card.

(The operation is done.)

## 4-7 Combining two or three cards

#### Accumulate Points

#### Operation for accumulating points

If a member has more than two cards, the cards can be combined with one card, and the points are accumulated. (Max 3 Cards)

- 1 Press Menu on stand-by mode, and select "3.Accumulated Points" in Function Menu.
  - ► The following message will be shown.

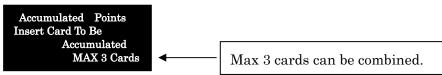

② Insert a card to be accumulated.

Insert the first card, and

The following message will be shown.

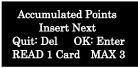

\* After the first card was accumulated, it will be ejected as an unusable card, and then CRW is wating for next card. In case of combining two cards, after inserting the next card, press control.

In case insert the third card, the screen will be moved to a screen for confirmation automatically.

► The following message will be shown.

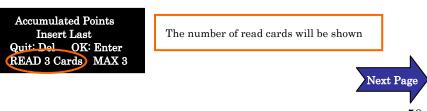

③ After the confirmation, press

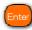

► The following message will be shown.

Accumulated Points Ready To Start? Quit: Del OK: Enter READ 3 Cards Max 3

- ※ In canceling accumulation, push ( )
- ► The following message will be shown.

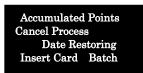

In case to restore card data, insert the card, and restored card will be ejected.

XIf you have 2 or 3 cards, repeat this operation 2 or 3 times.

4 The confirmation message will be shown.

After the confirmation, press

► The following message will be shown.

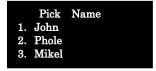

- ⑤ Pick up name for making a new card.
- \*The Member ID and Expiry Date of card will be applied from the card has the longest expiry date, regardless of picking name.
- Accumulated card is ejected.(Operation is done.)

# 4-8 Dirty or Damaged Card

#### Re-Issue Card

#### Re-Issue Card;

Operation for re-issuing card with information on magnetic stripe tape of old card, when the data of card can not be read

1 After select "15. Re-Issue Card" in Menu password will be requested.

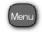

►The following message will be shown.

Re-Issue Member Card Password Enter Pswd: x x x x OK: Enter Quit: Del

- Enter 4 digits Password (Shop ID)
  - ► The following message will be shown.

Re-Issue Member Card Insert New Card Quit: Del

- **Insert New Card**
- Enter Shop # and press
- Enter STA # and press (
- Enter Member ID and press
- Enter Member Rank and press
- 8 Enter Name and press After (8), the following display will be shown.

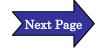

Re-Issue Member Card Issue Date: mm/ dd / yy Quit: Del

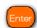

► In case that "Assign Exp. Date" is set, the following message will be shown.

> Re-Issue Member Card Expiry Date: mm/ dd / yy Quit: Del

Enter Expiry Date and press

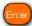

10 Select Issue Date Pattern and press

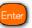

11 Enter Last Trans. Date and press

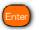

12 Enter No. Of Total Visit and press

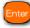

(13) Enter Total Points and press

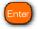

(If Life Points are not printed on the card, enter Total Points.)

► The following message will be shown.

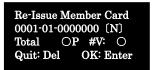

(5) After confirmation, press

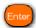

▶ Card is ejected. (Operation is done.)

## Replace Member Card

#### Replacement for member card

When rewrote information is not clear to see or the card is deteriorated, replacement is needed.

\*Data on magnetic stripe tape must be read.

① Press ② on stand-by mode or

select "4. Card Replacement" in Monu

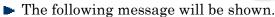

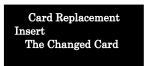

- 2 Insert the changed card.
- ► The following message will be shown.

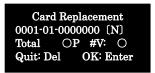

3 After entering time, inserted card can not be used anymore.

The following disply will be shown, after card is ejected.

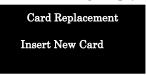

- ④ Insert a new card.
- ⑤ Data of old card is copied to new card and then the new card is ejected.
- ▶ Card is ejected. (Operation is done.)

## 4-9 Unnecessary Card

#### Re-Initialize Card

#### Re-Initialization of card

This function can re-initialize unwanted card.

1 Select "5. Re-Initialize Card" in Menu

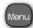

► The following message will be shown.

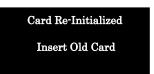

- 2 Insert an old or unwanted card.
- ► The following message will be shown.

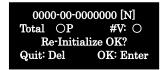

- 3 Press
- ► The card is ejected. (Operation is done.)
- \* The re-initialized card can be used same as new card.

# 5 Operation for saving trans.data

## 5-1 Send Tran. Data to a PC

Operation for "Data To SD"

#### Data To SD

Process of transferring trans.data in the CRW to a SD Card **\*\*Be sure to do that before sending the data to a PC.** 

- ① Press ④ on stand-by mode, or select "6. Data To SD" after pressing Menu and
- ▶ The following message will be shown.

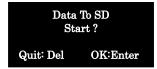

2 Press Enter

► The following message will be shown.

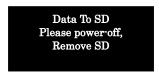

- 3 Power-off (Be sure to Power off)
  - ※ If you remove the SD card without power off, data in it may be destroyed.
- Remove SD card (Operation is done.)

# 6 Summary Operation

# 6-1 Review Summary

## Issure Summary Card

#### Summary card

Can review sumarry of trans. data

When a summary card is issued, summary data in the CRW will be cleared.

- ① Press Menu on stand-by mode, and select "14. Review Summary"
- ▶ The following message will be shown.

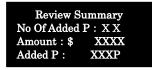

2 Press

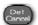

► The following message will be shown.

Issue Summary Card
Password
Enter pswd: ×××
Quit: Del OK: Enter

Enter Password.( enter by four-disit Shop #)

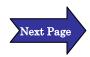

- 4 Press Enter
- ▶ The following message will be shown.

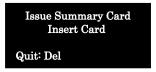

⑤ Insert a new card.

STA issues "Summary Card".

After the issue, the summary data in the CRW is cleaed.(Deleted)

#### 《Important》

Summary date will be cleared because of this operation. However, it is retained in the CRW for safety treatment until ejection of a card. Therefore, if CRW is powered off not to remove the card, data will not be cleared. Be sure to remove the card, and power off.

(Operation is done.)

# Other Operation

## 7-1 Exchange CRW

\* (The detail procedure is also written down the last page.)

## Exchange CRW

\*Register same setting information into other CRWs with MAIN Setting and SUB Trans. Setting Card.

The operation is often used for CRW breakdown.

STEP 1: Note next assigned member ID of used CRW, and make setting cards (MAIN Setting and SUB Trans. Setting Card).

1 Power the switch of used CRW on, while pressing the Menu (Push (Menu longer)

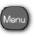

► The following message will be shown.

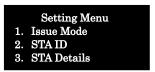

2 Press

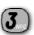

► The following message will be shown.

STA Setting Password Enter Pswd: Quit: Del OK: Enter

③ Enter Password

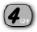

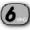

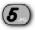

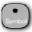

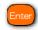

The following message will be shown.

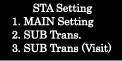

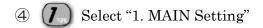

► The following message will be shown.

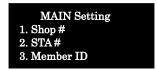

- Select "3. Member ID"
- ► The following message will be shown.

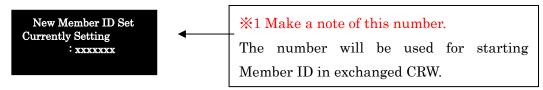

6 Press twice in a row.

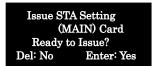

7 Press Issue STA Setting **Insert Card** 

Quit: Del

8 Insert a new card.

After the card (CARD A) is ejected, press

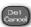

- STA Setting 1. MAIN Setting 2. SUB Trans. 3. SUB Trans (Visit)
- 9 Press (2 **SUB Trans Setting** 1. Add \$ Digit 2. Tax Rate 3. Tax Setting

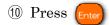

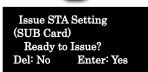

11 Press

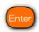

① Insert a new card.

After the card (CARD B) is ejected, press three times in a row.

# STEP 2: Operation of "Data To SD" for used CRW (Note: in case of using SD card)

The operation procedure is in page 55, "5. Operation for saving trans. Data"

### STEP 3: Insert CARD A and CARD B into exchanged CRW

- X Operate with the exchanged CRW from the following procedures.
  Confirm if Shop # or STA # is correct.
  - 1 Insert the SD card which was removed in STEP 2
  - 2 Turn the power switch of CRW on.

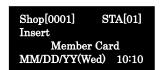

- ③ Insert CARD A( MAIN Setting Card).
- 4 After inserting CARD A, the following message will be shown.

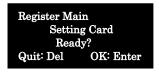

⑤ Press Enter

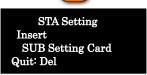

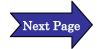

6 Insert CARD B (SUB Trans. Setting Card).

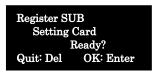

- 7 Press Ente
- 8 The card is ejected and the operation is done.

#### STEP 4: Register new member ID number(%1, P59).

Register new member ID with reffering the memo(\$\%1, P59)

1) Power the switch of CRW on, while pressing (Push Menu longer)

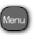

► The following message will be shown.

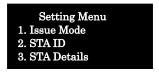

- ② Press (3) "3. STA Details"
- ► The following message will be shown.

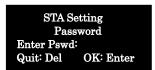

3 Enter Password
Press 4 6 5 Enter

► The following message will be shown.

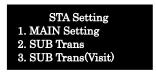

- 4 Press (7)

"1. MAIN Setting"

► The following message will be shown.

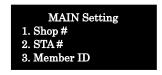

- 5 Press 3

"3. Member ID"

► The following message will be shown.

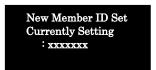

- 6 Press the number noted \*1, P59
- $(E_{X}.)$  (3

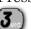

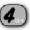

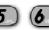

7 Press Ente twice.

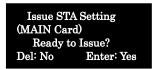

8 Press

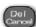

three times in a row.

(Operation is done.)

\* In case of more than two set CRW, repeat same procedure.

# 7-2 Use Direct Multiplier

## Using Direct Multiplier

When issueing points, can change the multiplier easily

It is effective to modify multiplier of points when it is paid by credit card, or sold with special products.

Accept up to second decimal place.

(Set the multiplier from 0.01 to 10 times easily)

② Insert the issued card.

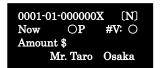

2 Press (

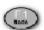

► The following message will be shown.

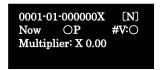

3 Enter Multiplier of points.

(Ex.) Multiplier is "2.10"

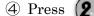

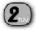

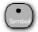

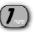

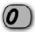

and 🌘

The following message will be shown.

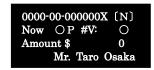

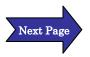

① Enter the amount, and press

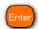

#### < Decimal point in Point Multiplier>

Can change point multiplier from 0.01 to 10.00, but <u>omit</u> decimals.

(Ex 1) \$100 = 1P, Multiplier: x 0.5 and Purchased Good: \$100

The earned point will be 0.5 point, but decimal is omitted. As a result, the earned point will be 0 point.

(Ex 2) \$100 = 1P, Multiplier: x 0.55 and Purchased Good: \$1,000

The earned point will be 5.5 point, but decimal is omitted. As a result, the earned point will be 5 points.

[Ex 3] 100 = 1P, Multiplier: x 0.55 and Purchased Good: 10,000

The earned point will be 55 point. In this case, the earned point will be 55 points because of no decimal.

## 7-3 Adjust Print and Erase Energy

Adjust Print and Erase Energy

Can adjust print and erase energy on the LCD screen.

- 1 Press Menu on stand-by mode.
- ► The following message will be shown.

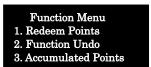

- 2 Press a few times, and select the "22. Set Print & Erase"
- ► The following message will be shown.

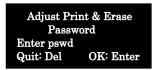

3 Enter the password (Shop #), and press

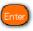

► The following message will be shown.

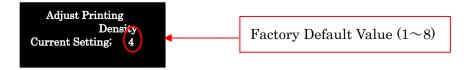

④ In case of changing the printing density, press the number. (The range is from 1 to 8.)

After confirmation, press

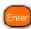

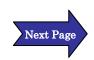

► The following message will be shown.

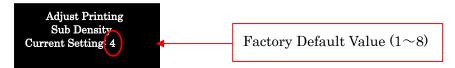

⑤ In case of changing the printing density, press the number. (The range is from 1 to 8.)

After confirmation, press

► The following message will be shown.

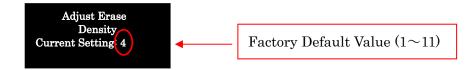

- In case of changing the printing density, press the number.(The range is from 1 to 11.)
- 7 Afrter confirmation, press Enter

After "Pi Pi" sounds, the setting is done.

(Operation is done.)

#### <Precaution>

- ① When adjust print and erase energy, you can't issue a setting card for it.
- ② After adjust print and erase energy, be sure to do "9. R/W Print Test" in function menu, and then confirm the printing density.

# 7-4 Change Messages

## Change of Message

Can change printed messages on a card

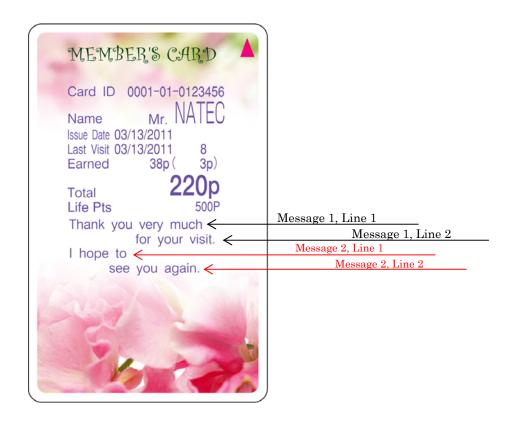

X Can arrange messages freely. This function is used as advertising message to announce events, campaign and so on. Also, can print 12 letters per line (MAX 48 letters).

The operation is shown on next page.

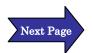

- 1 Press Menu on stand-by mode.
  - ► The following message will be shown.

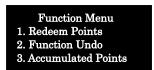

- ② Scroll the screen by
- , and select "17. Message Setting"  $\,$
- ► The following message will be shown.

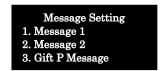

- X Change "Message 1" as an example
- 3 Press 7
  - ► The following message will be shown.

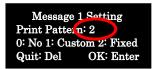

\* Select "1. Custom" (Press (7))

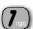

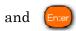

After "Pi Pi" sounds,

► The following message will be shown

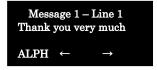

\* Current setting message is shown.

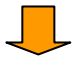

4 Delete the shown massage by message.

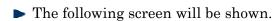

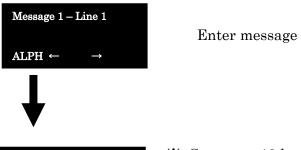

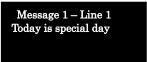

- ※ Can enter 12 letters.
  In case of 13 letters, error sounds.
- ⑤ If entered message is OK, press In case of modification, press and do again from ④.
- 6 Press Enter , after 5
  - ▶ The following message will be shown.

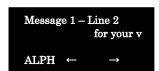

7 Delete the shown massage by pel , because intial setting is above message.

Press [nter], if the entered message is ok.

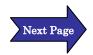

► The following message will be shown.

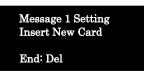

Solution Insert a new card, then Message 1 Setting card is issued.
After that, the same message will be shown.

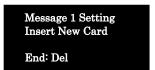

In case of finishing the issue, press

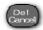

► The following message will be shown.

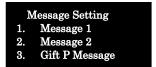

※ In case of setting "Message 2 Setting", take same operation as "Message 1 Setting".

When finish this operation, press Stand-by mode will be shown.

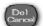

X To make message cads is recommended in case of chaning message.

If you make several message cards in advance, it is easy to change message setting because you just insert the message cards.

Unused message cards can be re-initialized. The re-initialized operation is written on page 54 "Re-Initialize Card".

# 8 STA Setting Operation

# 8-1 STA setting Invocation

#### **STA Setting**

STA Setting can set setting of CRW.

STA Setting can start from Setting Menu.

Can find setting items from the list (P84 \[ 8-3 \] STA Setting Menu \] )

1 Hold down (Menu

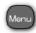

and power the switch of CRW on.

X Press Menu

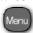

longer.

► The following message will be shown.

Setting Menu
1. Issue Mode
2. STA ID
3. STA Details

- ② Select [3. STA Details]
- ► The following message will be shown.

STA Setting
Password
Enter Pswd:
Quit: Del OK: Enter

3 Enter password

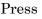

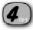

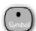

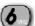

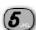

4 Press

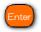

▶ The following message will be shown.

>> STA Setting <<
1, MAIN Setting
2, SUB Trans

3, SUB Trans(Visit)

## 8-2 How to Set STA Setting Item

- \* How to set 'Shop#' in MAIN menu as an example
- ① Select "1. MAIN Setting" in STA Setting
- ► The following message will be shown.

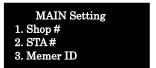

- ② Select "1. Shop #"
- ► The following message will be shown.

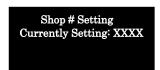

③ Enter Shop # by four digits.(Initial #: 0000 Max four digits: 0001∼9999)

- 4 Press Enter
- ► The following message will be shown.

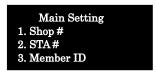

- ⑤ Select "2. STA#"
- ► The following message will be shown.

STA # Setting Currently Setting : xx © Enter two digits number (Initial#: 00 Max two digit: 01~99)

7 Press Enter

Set each item from 1 to 24 in accordance with the intended use. After finish the setting, press and select "25. Complete Setting".

► The following message will be shown.

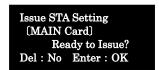

When not issue STA Setting MAIN Card, just press three times.

The screen shifts stand-by mode.

When issue STA Setting MAIN Card, press

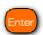

► The following message will be shown.

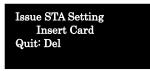

- 8 Insert a new card. STA Setting card will be issued.
- 9 press Pel twice. The screen shifts stand-by mode.
- X Set "2. SUB Trans" and "3. SUB Trans (Visit)" sequentially in
  accordance with the intended use in a similar way of "MAIN
  Setting"

#### Function Key Setting

Can assign main service functions to function keys (F1 - F4) Select that in Setting Menu.

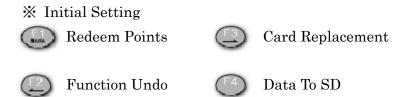

<Procedure for changing setting>

- Hold down Menu and power the switch of CRW on.\* Press Menu longer
- ▶ The following message will be shown.

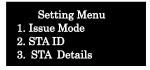

Press , and the following message will be shown.

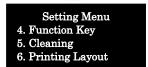

- ② Select "4. Function Key"
- ► The following message will be shown.

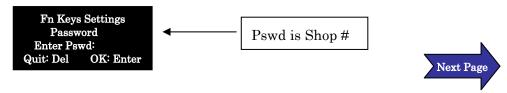

3 Enter the password and press

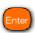

► The following message will be shown.

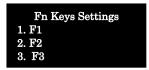

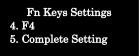

4 For example, register a function into select "1. F1".

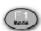

► The following message will be shown.

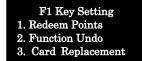

5 In case of registering "Redeem Points" into select "1. Reddem Points"

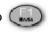

► The following message will be shown.

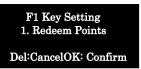

6 If it is OK, press Confirm After "Pi Pi" sounds, the setting is done. If it is wrong setting, press Cancel

\* Take same procedure as the above, when setting other function keys

#### Setting of Cleaning

Can set setting mandatory cleaning

Count Down Alarm function reminds of cleaning because next operation will not required unless insert a cleaning card.

- 1 Hold down the long and power the switch of CRW on.
- \* Press the Menu longer.
- ▶ The following message will be shown.

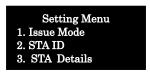

Press the and the following message will be shown.

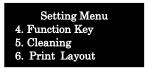

- ② Select "5 Cleaning"
- ► The following message will be shown.

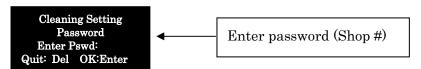

- 3 Enter password and press the enter
- ► The following message will be shown.

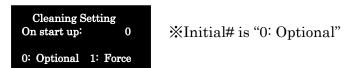

④ In case of not cleaning on start-up, selec"0: Optional".

Then press the

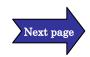

► The following message will be shown.

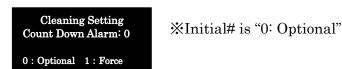

- ⑤ In case of setting "Count Down Alarm"

  Select "1: Forse". In this case, can not proceed to next operation until the cleaning finished
- \* In case of not setting "Count Down Alarm", select 0: Optional.
- 6 Select "1: Force" and press Enter
- ► The following message will be shown.

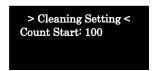

7 Enter Count Start number (Max three digits: 010~999 Initial #: 100)

Enter count start number and press

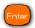

► The following message will be shown.

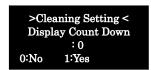

In case of displaying count down, select "1.Yes"

In case of not displaying count down, select "0. No".

Press Enter

After "PiPi" sounds, the setting is done.

#### Setting of Print Layout

Can modify print layout of CRW from data of SD card. Be sure to confirm data of print layout to the sales person, because it is necessary.

- 1 Hold down on and power the switch of CRW on.
- Press longer.
- ► The following message will be shown.

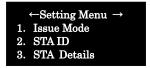

#### Press (

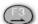

► The following message will be shown.

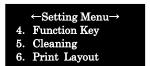

- 2 Select "6. Print Layout"
- ► The following message will be shown.

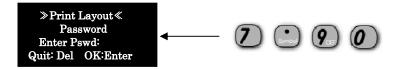

3 Enter the password and press

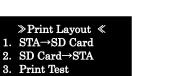

④ In copying rayout of CRW to SD, select 1,and SD to CRW, select 2.

Moreover, in case of printing test, select 3.

In case of Selecting "1. STA→SD Card"

► The following message will be shown.

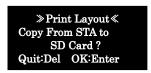

After press copied setting of print rayout of CRW to SD.

In case of selecting "2 SD Card"→STA

► The following message will be shown.

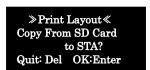

After press [inter], copied setting of print rayout of SD to CRW

In case of selecting "3. Print Test"

► The following message will be shown.

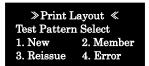

Can print test each patterns from 1 to 4. Select from 1 to 4.

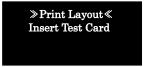

Insert a card.

Card is ejected.

#### Setting Password on Start-up

Can set start-up password for security, and also choose it freely.

1 Hold down

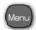

and power the switch of CRW on.

X Press Menu

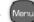

longer.

► The following message will be shown.

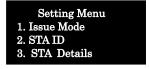

Press

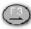

twice

► The following message will be shown.

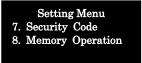

- 2 Select the "7. Security Code"
- ► The following message will be shown.

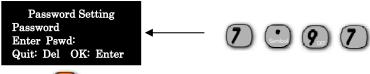

3 Press

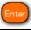

Password Setting 1. On Start-Up

4 Select "1. On Start-up".

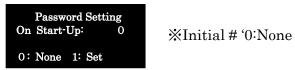

⑤Select "1: Set", then Press (

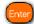

► The following message will be shown.

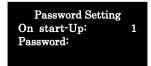

\* Can choose the password freely.

EX) Set "8888"

Press Enter

. After "Pi Pi" sounds, the setting is done.

#### Setting of Memory Operation

Can copy settings of CRW and Trans.Data to SD card, and other CRW can copy the settings from the SD card.

- 1 Hold down and power the switch of CRW on.
  - Press Menu longer.
- ► The following message will be shown.

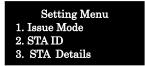

Press twice, and the following message will be shown.

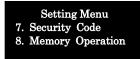

- ② Select "8. Memory Operation"
- ► The following message will be shown.

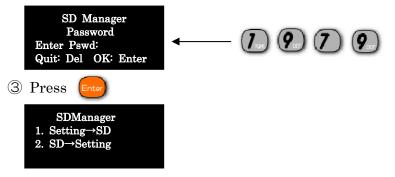

※ In copying setting of CRW to SD, select "1. Setting → SD"

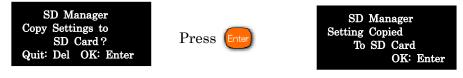

In copying setting of SD to CRW, select "2. SD → Setting"

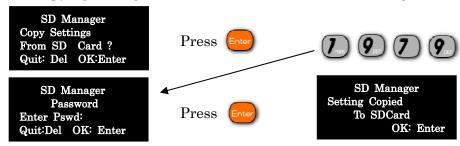

## 8-3 Setting Menu

| Main Setting           | SUB Trans        | 1. Add \$ Digit       |
|------------------------|------------------|-----------------------|
| 1. Shop#               |                  | 2. Tax Rate           |
| 2. STA#                |                  | 3. Tax Setting        |
| 3. Member ID           |                  | 4. Points Setting     |
| 4. Add Points Digit    |                  | 5. Select \$ Unit     |
| 5. Print Member ID     |                  | 6. Max Add Pts        |
| 6. Select Issue Day    |                  | 7. Visit Pts          |
| 7. Register Name       |                  | 8. Member ID Select   |
| 8. Special Month Pts   |                  | 9. Issue Day Select   |
| 9. Operation Mode      |                  | 10. Update Pts        |
| 1 0. Print Update Exp# |                  | 1 1. Assign Rank      |
| 1 1. Gift Pts          |                  | 1 2. Birthday Setting |
| 1 2. Max Gift Pts#     |                  | 1 3. Group Code Set   |
| 1 3. Max Life Pts      |                  | 1 4. Return Enabled   |
| 1 4. Print Add Item    |                  | 15. Normal Rank Pts   |
| 15. Card Exp. Month#   |                  | 16. Rank A Pts        |
| 1 6 . Pts Exp Month#   |                  | 17. Rank B Pts        |
| 17. Print Exp. Date    |                  | 18. Rank C Pts        |
| 18. Assign Exp. Date   |                  | 19. Rank D Pts        |
| 19. STA Pts            |                  | 20. Complete Setting  |
| 20. Auto Rank Up       |                  |                       |
| 21. Print Rank Name    | SUB Trans(Visit) | 1. Visit Pts Rules    |
| 22. Store Data in STA  |                  | 2. Added Pts Rules    |
| 2 3. Store Data in SD  |                  | 3. Key Function       |
| 24. Select Port        |                  | 4. Normal Rank Pts    |
| 2 5. Auto Transmission |                  | 5. Rank A Pts         |
| 2 6. Complete Setting  |                  | 6. Rank B Pts         |
|                        |                  | 7. Rank C Pts         |
|                        |                  | 8. Rank D Pts         |
|                        |                  | 9. Complete Setting   |

Some Settings are showed different No. from above No. depending on setting.
 Red Items can not used at present.

## MAIN Setting

| 1. Shop#                    | **Setting of shop No.                             |
|-----------------------------|---------------------------------------------------|
| 1. Diop #                   | Be sure to set before start using.                |
|                             | (If there is only one shop which install STA, the |
|                             | shop # is usually 0001.)                          |
| Shop # Setting              | 4 digit                                           |
| Currently Setting<br>: 0000 | Range: 0001~9999 Initial: 0000                    |
|                             |                                                   |
| 0 C/T/A #                   | **Setting of STA No.                              |
| 2. STA#                     | Be sure to set No. before start using.            |
|                             | (If there is only one STA in a shop, the STA# is  |
|                             | usually 01.)                                      |
| STA Setting                 | 2 digit                                           |
| Currently Setting<br>: 00   | Range: 01~99 Initial: 00                          |
| . 00                        |                                                   |
| 0 M 1 ID                    | **Setting of new member ID in issuing a new       |
| 3. Member ID                | card                                              |
|                             | After 9999999 issued, can not issue any more      |
| New Member ID Set           | 7 digit                                           |
| Currently Setting : 0000000 | Range: 0000001~9999999 Initial: 0000001           |
| . 000000                    |                                                   |
| 4 A 11 D: D: ::             | *This setting is for expanding Pts digit.         |
| 4. Add Pts Digit            | If this setting is ON, max add Pts digit will be  |
|                             | from 4 to 5.                                      |
|                             |                                                   |
|                             | 0: No 1: Yes (Initial: 0)                         |
|                             | 0 110 1 100 (1110141-0)                           |
| Add Pts Setting             | If this function is ON, some related functions    |
| Currently Set: 0            | must be changed.                                  |
| 0 : No 1 : Yes              | (Please reference P90 "Complement".)              |
|                             | •                                                 |

|                                                                     | William and for documenting in the                                                                                                    |
|---------------------------------------------------------------------|----------------------------------------------------------------------------------------------------|
| 6. Select Issue Day                                                 | *This setting is for designating issue date.                                                                                                    |
| in Pre-issuing Card                                                 | Joined=Issue date will be first transaction date. Assigned=Issue date will be designated date.                                                                                         |
| Select Issue Day in pre-issuing Card Pattern: 0 0:Joined 1:Assigned | 0: Joined 1: Assigned (Initial: 0) (This is only for Loop-issue card.)                                                                                                    |
| 7. Register Name                                                    | **Setting for ON or OFF of name registering.  If this function is ON, go on to name registering, after inserting a new card.                                                           |
| Register Name Currently Setting: 0 0: No 1: Yes                     | 0: No 1: Yes (Initial: 1)                                                                                                    |
| 8.Special Month Pts                                                 | **Setting for ON or OFF of Special Month Pts.  If this function is ON, each card can be registered special month. Point mulitiplier for Special Month can be set in "Service Setting". |
| Special Month Pts Currently Setting: 0 0: No 1: Yes                 | 0: No 1: Yes (Initial: 0)                                                                                                    |
| 9. Operation Mode                                                   | <ul><li>*This function can change operation mode.</li><li>Visit=Add fixed point to inserted card.</li><li>(Visit Mode)</li><li>Purchase=Add points by transaction.</li></ul>           |
| Mode Select Mode: 0 0: Visit 1: Purchase                            | 0: Visit 1: Purchase (Initial: 1)                                                                                                    |

| 11. Gift Point                                                                                                    | *Setting for upper limit of total point in a card.                                                                                                    |
|----------------------------------------------------------------------------------------------------|----------------------------------------------------------------------------------------------------|
| Gift Pts Setting<br>Currently Setting<br>: 99999                                                                               | MAX 5 digit  Range: 00010~99999 Initial: 99999                                                                                                    |
| 13. Max Life Point                                                                                                    | **Setting for upper limit of Life Point in a card.  Life Point…Point that customer has acquired since issue date. This point is not redeemed.                                                                                   |
| Life Pts Setting<br>Currently Setting<br>: 100000P                                                                             | MAX 6 digit Range: 001000~999999 (Initial: 100000)                                                                                                    |
| 15.Card ExpMonth#                                                                                                    | *Setting card expiration 2 digit                                                                                                    |
| Card Expiration Currently Setting : 0month 0:No Expiration  Card Expiration  Currently Set: month Pattern: 0 0:Fixed 1:Updated | Range: 0~99 Initial: 00  ①First, set period and press Enter.  After that, you can choose Fixed or Updated.  ●Fixed =Expiration from issue date.  Ex)/10/01/2011+24month=10/01/2013  ●Updated=Expiration from last transaction.  |
| Card Expiration Update: 1 0: No 1: Yes                                                                                         | ② Next, choose if card can be updated after expiration.                                                                                                    |
| 16.Pts Exp. Month#                                                                                                    | **Setting point expiration 2 digit                                                                                                    |
| Pts Expiration Currently Setting : 0month 0:No Expiration  Pts Expiration Currently Setting: 0 Pattern: 0 0:Fixed 1:Updated    | Range: 00~99 Initial: 00  ①First, set period and press Enter.  After that, you can choose Fixed or Updated.  ●Fixed =Expiration from issue date.  Ex)/10/01/2011+24month=10/01/2013  ●Updated=Expiration from last transaction. |

| Pts Expiration Update: 1 Redeem: 1 0: No 1: Yes       | ② Next, c choose if point can be updated after expiration.  Redeem…If this function is ON, customer can redeem point in first transaction even if it is expired.                                                               |
|-------------------------------------------------------|----------------------------------------------------------------------------------------------------|
| 19. STA Pts                                           | Setting for STA Pts.(This is usually used for<br>shopping arcade.)                                                                                                    |
| STA Pts Setting Currently Setting :1 0: No 1: Yes     | <ul> <li>0: No 1: Yes (Initial: 0)</li> <li>If this function is ON, you must refill point by a point setting card. If you do not refill it, STA cannot work.</li> <li>1 Choose ON or OFF of STA Pts function. After</li> </ul> |
| STA Low-Pts Alarm Pattern: 0 0: No 1: Yes             | setting "1:Yes", "STA Low-Pts Alarm" display will be shown. this setting is for showing alarm when STA Pts is low.  0: No 1:Yes (Initial:0)  ②In case of setting ① ON, "Low-Pts Warning"                                       |
| Low-Pts Warning Currently Set: 100                    | will be showed. After entering number, press Enter .  MAX 3 digit Range 0~999 (Initial: 0)                                                                                                    |
|                                                       | * MAX STA Point is 99999.                                                                                                    |
| 20. Auto Rankup                                       | <ul><li>**Rank will be up automatically as setting.</li><li>0 : No 1 : Yes (Initial : 0)</li></ul>                                                                                                    |
|                                                       | Yes=If customer achieve parameter, customer's                                                                                                    |
| Auto Rank Up<br>Currently Setting : 0                 | rank will be higher automatically.                                                                                                    |
| 0: No 1: Yes                                          | No=Set customer's rank manually or no setting.  **If this setting is ON, go on to next screen.                                                                                                    |
| Auto Rank Up Pattern: 0 0:#of Transaction 1: Life Pts | 0:# of Transaction 1: Life Pts (Initial: 0) Choose 1 or 2, and press Enter. After that, go on to Rankup condition. (From Rank A to Rank D)                                                                                     |
|                                                       |                                                                                                    |

| Target Pts or # of Transaction Rank X: XXXX  22. Store Data in STA | MAX 6 digit Range 000000~999999  * This is top priority of rank setting than manually rank setting like "Loop Issue Card" or "Assign Rank".  * Choose storing transaction data in STA or not. |
|--------------------------------------------------------------------|----------------------------------------------------------------------------------------------------|
| Store Trans Data?<br>Currently Set: 1<br>0: No<br>1: Yes           | 0: No 1: Yes (Initial: 1)                                                                                                    |
| 23.Store Data in SD                                                | *Choose storing transaction data in SD card or not.                                                                                                    |
| Store Trans Data? Currently Set: 1 0: No 1: Yes                    | 0: No 1: Yes (Default: 1)  **If you choose "1:Yes", you must install SD card in STA. If you do not install SD card in STA, you cannot do transaction operation.(If this function is ON.)      |
| 24. Select Port                                                    | X Setting port to connect with PC or other instruments                                                                                                    |
| Select Port Currently Set: 0 0: RS232C 2: LAN 1: USB 3: MODEM      | 0: RS232C 1: USB<br>2: LAN 3: MODEM<br>(Default: 0)                                                                                                    |
| 25. Auto Transmission                                              | **This is valid when "Store Data in STA" is ON.  Setting for auto transmission of transaction data.                                                                                           |

| Auto Send Data Currently Set: 0 0: No 1: Yes                  | 0: No 1: Yes (Default: 0) When setting is ON, you have to set "Sending Time".                |
|---------------------------------------------------------------|----------------------------------------------------------------------------------------------|
| 26. Redeem Pts                                                | *If this setting is ON, you can only redeem every given value.                               |
| Redeem Pts Setting Currenly Setting: 0 0: Any Pts 1: Fix Unit | 0: Any Pts 1: Fix Unit (Default: 0)  If you set "1: Fix Unit", you must set the given value. |

#### 27. Complete Setting

Complete process of MAIN function.

If you want to issue MAIN setting card, press

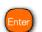

If you do not issue the Setting Card, press

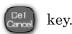

#### <Complement>

Be careful following settings, if "4. Add Pts Digit"in MAIN Setting is ON. When you install 2 or more STA in shops, please make sure unifing digit.

|                   | "Add Pts Digit" OFF | ON         |
|-------------------|---------------------|------------|
| Basic point       | 4  m digit          | 5digit     |
| Service point     | 4digit              | 5digit     |
| Special point     | 4digit              | 5digit     |
| Add point         | 4digit              | 5  m digit |
| Total point       | 5  m digit          | 6digit     |
| Life point        | 6digit              | 7digit     |
| Redeem point      | 5  m digit          | 6digit     |
| Gift point        | 5  m digit          | 6digit     |
| Max Life point    | 6digit              | 7digit     |
| Auto Rankup value | 6digit              | 7digit     |
| Max add point     | 4digit              | 5digit     |
| Target point      | 4digit              | 5digit     |

### SUB Transaction

"SUB Trans" setting is applied when "9. Operation Mode" is "Purchase".

| 2. | Add \$ Digit  Add \$ Digit Currently Set : 0  0: No 1: Yes  Tax Rate   |                                                                                               |
|----|------------------------------------------------------------------------|-----------------------------------------------------------------------------------------------|
|    | Tax Rate<br>Cuurently Setting : 0%                                     | 2digit Range: 0~99 (Default: 0)  **Setting "0" means that tax rate setting is OFF.            |
| 3. | Tax Setting                                                            | X Setting about broken number when STA calculates tax which is included amount of money.      |
|    | Tax Setting Currently Set: 0 0: Cut off 1: Rounds 2: Round Up          | 0: Cut off 1: Rounds 2: Round Up<br>(Default: 0)                                              |
| 4. | Points Setting                                                         | * Setting about broken number when STA calculates point from conversion amount.               |
|    | Pts Setting Currently Set: 0 0: Cut off 1: Rounds 2: Round Up          | 0: Cut off 1: Rounds 2: Round Up<br>(Default: 0)                                              |
| 5. | Select \$ Unit                                                         | *Select money unit for typing amount.                                                         |
|    | Select \$ Unit Currently Set: 1 1: \$1 Unit 2: \$10 Unit 3: \$100 Unit | 1:\$1 Unit 2:\$10 Unit 3:\$100 Unit (Default:1) Ex)If setting is 2, you can enter amount from |

|                                                | tenth digit.(you cannot press                     |
|------------------------------------------------|---------------------------------------------------|
|                                                |                                                   |
| 6. Max Add Pts                                 | *Max add point in one transaction                 |
|                                                | XIf the setting 「Add Pts Digit」 is ON, you can    |
|                                                | set MAX 5digit.                                   |
| Max Add Pts                                    | MAX 4 digit                                       |
| Currently Set : 9999P                          | Range: 0001~9999 Default: 9999                    |
|                                                | Add Pts is included service point, special point. |
| 7. Visit Pts                                   | *Designate Visit Pts in transaction.              |
|                                                | Max 3 digit                                       |
| Visit Points<br>Currently Set: 0P              | Range: 0~999P (Default: 0P)                       |
|                                                | Visit Pts is added one time in a day to a         |
|                                                | customer.                                         |
| 8 Member ID Select                             | *If this setting is ON, you can designate "shop   |
| q moment is sold                               | #", "STA#" and "Member ID". To designate them,    |
|                                                | choose "customize" after inserting new card.      |
| Member ID Select Currently Set: 0 0: No 1: Yes | 0: No 1: Yes (Default: 0)                         |
| 9. Issue Day Select                            | XIf this setting is ON, you can designate issue   |
| 5. Issue Day Scient                            | date. To designate it, choose "customize" after   |
|                                                | inserting new card.                               |
| Issue Day Select Currently Set: 0 0: No 1: Yes | 0: No 1: Yes (Default: 0)                         |
| 10. Update Pts                                 | *If this setting is ON, you can move point from   |
| 10. Opaaic 1 is                                | previous card to new card. To move point, choose  |
|                                                | "customize" after inserting new card.             |

| Update Pts Currently Setting: 0 0: No 1: Yes       | 0: No 1: Yes (Default: 0)                                                                                                    |
|----------------------------------------------------|----------------------------------------------------------------------------------------------------|
| 11. Assign Rank                                    | *Setting for assigning rank when new card is issued.                                                                                                    |
| Assign Rank Currently Set: 0 0: No 1: Yes          | 0: No 1: Yes (Default: 0)                                                                                                    |
| 12. Birthday Setting                               | <ul><li>※If this function is ON, birthday can be set to each card. Designated point multiplier is adopted for transaction in birthday.</li><li>(Point multiplier for Birthday setting is in "13.Service setting" in function menu.)</li></ul> |
| Birthday Setting Currently Setting: 0 0: No 1: Yes | 0: No 1: Yes (Default: 0)                                                                                                    |
| 13. Group Code Set                                 | <ul><li>*ON or OFF of Group Code Setting.</li><li>Group Code is code for goods. If this function is ON, you can enter code in transaction.</li><li>This code is for CRM software or other software.</li></ul>                                 |
| Group Code Set Currently Set: 0 0: No 1: Yes       | 0: No 1: Yes (Default: 0)                                                                                                    |
| 15. Return Enabled                                 | **ON or OFF of "Returning Goods"(Function Menu 19).                                                                                                    |
| Return Enabled Currently Set: 0 0: No 1: Yes       | 0: No 1: Yes (Default: 0)                                                                                                    |

| 16.NormalRank Pts                                      | **Setting of point multiplier. (Normal Rank)                                                                                           |
|--------------------------------------------------------|----------------------------------------------------------------------------------------------------|
| Normal Rank Pts Currently Set Amount: \$ 100 Points: 1 | ①Amount 5digit Range: \$1~\$99999 (Default: \$100) ②Points 3digit Range: 1P~999P (Default: 1P)  **6 digit ("4. Add Pts Digit" is ON)   |
| 17. Rank A Pts                                         | **Setting of point multiplier. (A Rank)                                                                                                |
| A Rank Pts Currently Set: Amount: \$ 100 Points: 1     | ①Amount  5digit Range: \$1~\$99999 (Default: \$100) ②Points  3digit Range: 1P~999P (Default: 1P)  **6 digit ("4. Add Pts Digit" is ON) |
| 18. Rank B Pts                                         | **Setting of point multiplier. (B Rank)                                                                                                |
| B Rank Pts Currently Set: Amount: \$ 100 Points: 1     | ①Amount 5digit Range: \$1~\$99999(Default: \$100) ②Points 3digit Range: 1P~999P (Default: 1P)  **6 digit ("4. Add Pts Digit" is ON)    |
| 19. Rank C Pts                                         | **Setting of point multiplier. (C Rank)                                                                                                |

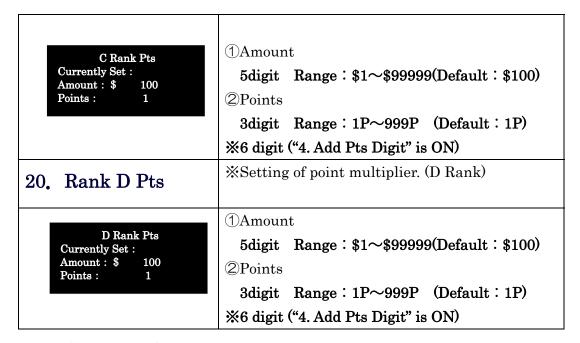

#### 21. Complete Setting

Completing setting of SUB Tran Setting

If you want issue setting registration card of "SUB transaction setting", press [Inter] .

If you do not need issue it, press

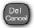

### SUB Transaction(Visit)

This operation is applied when the setting "9.Operation Mode" in "MAIN Setting" is "Visit".

| 1. Visit Pts Rules                                            | **Setting of Visit Points Rules.                                                                                                    |  |
|---------------------------------------------------------------|----------------------------------------------------------------------------------------------------|--|
| Visit Points Pattern: 0 0: Same 1: According to Rank          | 0: Same 1: According to Rank (Default: 0) Same=All customers are added the same point.  According to Rank = Customers are added different point according to the rank.  (Must be set 4~8) |  |
| 2. Added Pts Rules                                            | Choosing "Once a Day" or "Every Visit".  0: Once a Day 1: Every Visit (Default: 0)                                                                                                    |  |
| Added Visit Pts Currently Set: 0 0: Once a Day 1: Every Visit | "Once a Day" · · · · Add point once in a day.  "Every Visit" · · · · Add point every time card is inserted.                                                                               |  |
| Visit Point Error<br>The point has been<br>already added.     | *When setting is "Once a Day", point is added once in a day. If the card which is already added the point is inserted, the left display is shown.                                         |  |
| 3. Key Function                                               | **ON or OFF of key pad control.                                                                                                    |  |
| Key Function Currently Set: 1 0: No 1: Yes                    | 0: No 1: Yes (Default: 1)  If this setting is "0:No", key pad control is unabled in standby display.                                                                                      |  |

| 4. | Normal Rank Pts                    | * Configuring how many point is added to customers.                                        |
|----|------------------------------------|--------------------------------------------------------------------------------------------|
|    | Normal Rank Pts Visit Points: 0P   | 3 digit Range: 0P∼999P (Default: 000P)                                                     |
| 5. | Rank A Pts                         | **Configuring how many point is added to Rank A customers.                                 |
|    | A Rank Visit Pts Visit Points: 0 P | 3 digit Range: 0P∼999P (Default: 000P)                                                     |
| 6. | Rank B Pts                         | **Configuring how many point is added to Rank B customers.                                 |
|    | B Rank Visit Pts Visit Points: 0 P | 3 digit Range: 0P∼999P (Default: 000P)                                                     |
| 7. | Rank C Pts                         | **Configuring how many point is added to Rank C customers.                                 |
|    | C Rank Visit Pts                   | 3 digit                                                                                    |
|    | Visit Points: 0 P                  | Range: 0P~999P (Default: 000P)                                                             |
| 8. |                                    | Range: 0P~999P (Default: 000P)  **Configuring how many point is added to Rank D customers. |

#### 9. Complete Setting

Completing setting of "SUB Tran(Visit)" setting.

Completing setting of "SUB Tran(Visit)" setting.

If you want issue setting registration card of "SUB transaction setting", press  $\hfill\Box$  .

If you do not need issue it, press [Del] .

# 9.Function Menu

## 9-1 Function Menu

Function Menu is shown after pressing Menu

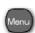

on stand-by mode.

| 1. Redeem Points                                             | **Redeem points from total point of royalty card.                                                           |  |
|--------------------------------------------------------------|----------------------------------------------------------------------------------------------------|--|
| Redeem Points<br>Insert<br>Member Card.                      | ※In regard to operation, please refer P41 "4-3 Redeem Points".                                              |  |
| 2. Function Undo                                             | *This function is for undoing last transaction. If you mistype amount or point, this function is effective. |  |
| Function Undo<br>Insert the card.                            | **In regard to operation, please refer P42 " 4-4 Function Undo".                                            |  |
| 3. Accumulated Points                                        | *This function is for combing points of 2 or 3 cards to 1 card if customers have 2 or more cards.           |  |
| Accumulates Points Insert Card to be accumulated Max 3 cards | **In regard to operation, please refer P50 "4-7 Combing tow or three cards".                                |  |
| 4.Card Replacement                                           | *This function is for replacing a card which is not good print condition because of degradation or etc.     |  |
| Card Replacement<br>Insert<br>The changed Card.              | ※In regard to operation, please refer P52 "4-8 Dirty or Damaged Card".                                      |  |

| 5. Re-initialize Card                                   | X If card is unnecessary, the card can be initialized by using this function.                                                                                                    |  |
|---------------------------------------------------------|----------------------------------------------------------------------------------------------------|--|
| Re-initialize Card<br>Insert Old Card                   | ※In regard to operation, please refer P55 "4-9 Unnecessary Card".                                                                                                    |  |
| 6. Data to SD                                           | *This function is that transferring transaction data in STA to SD card.                                                                                                    |  |
|                                                         | *If the setting "21.Store Data in SD" in "MAIN Setting" is OFF, display show "No SD card Setting Used".                                                                                                    |  |
| Data To SD  Start? Quit : Del OK : Enter                | ※In regard to operation, please refer P56 "5-1 Send Tran. Data to a PC".                                                                                                    |  |
| 7. SD Card Status                                       | *Number of data in SD card and free capacity in SD card are shown on display.                                                                                                    |  |
| SD Card Status : YY/MM/D~YY/MM/DD Used : XXX Free : XXX | <pre><caution> This function can be used the setting "21.Store Data in SD" in "MAIN Setting" is ON.  %If the setting "21.Store Data in SD" in "MAIN Setting" is OFF, display shows "No SD card Setting Used".</caution></pre> |  |
| 8. Cleaning                                             | *This Function is for machine cleaning.                                                                                                    |  |
| Cleaning<br>Insert<br>Cleaning Card                     | **Cleaning action begins after a cleaning card is inserted in case that left display is shown.                                                                                                    |  |

| 9. Printing Test                                                                                    | *Test for writing and reading magnetic data, and also for printing and erasing.                                                                                                    |  |
|----------------------------------------------------------------------------------------------------|----------------------------------------------------------------------------------------------------|--|
| Printing Test<br>Insert Test Card                                                                   | Test will begin after a card is inserted.  **If you cancel the operation, press .  By using "Re-initialized card" function, tested card will be reused.                                                                                                    |  |
| 10. Time Setting                                                                                    | **Setting of time and date of STA.                                                                                                    |  |
| Time Setting 06/13/2011 (Mon) 10:30:45 Quit:Del OK:Enter  Time Setting MM/DD/20YY hh:mm:ss Quit:Del | <ol> <li>First, current setting of time and date will be shown.</li> <li>After press the below display will be shown.</li> <li>Enter order is the followings.         Month, Date, Hour, Minute, Second         Press the after entering time and date.     </li> <li>After "Pi Pi" sounds, the setting is done.</li> </ol>                                                                                                    |  |
| 11. Data To Server                                                                                  | <ul><li>**Press Press Pr</li></ul> |  |
| Data To Server<br># of Data: XX<br>Start?<br>Quit:Del OK:Enter                                      | To operate this, the function "Store Data in STA"in "MAIN setting" has to be ON.  **If the function is OFF, alarm (Set To save data "Not Save Data") will be shown on display.                                                                                                    |  |

#### \*Choosing items of summary. 12. Category Setting (Password = Shop No.) **Category Setting** First, press the password and Enter Password Enter Pswd: (password = Shop No.) Quit:Del OK:Enter After that, items are shown on the display. $(1\sim22)$ (Default: all selected) **Category Setting** After Choose items, press Complete Setting Exit: Confirm Key (To choose item, enter item No.) OK:Check Key To complete setting, press (Check Issue Summary If you want issue setting card, press Setting Card Issue OK? To go back to stand-by mode, press Del: No Enter: Yes \*\*Assign various service settings 13. Service Setting (Password = Shop No.)Service Setting First, press the password and Password Enter Pswd : (password = shop No.) OK:Enter Quit:Del (1) Normal You can set point mulitiplier when amount is over the designated number. ② Special Day Service Setting Normal You can set point mulitiplier of desigated day Special Day 3. Special Month or day of the week. Special Month Setting point multiplier for Special Month. You can set point mulitiplier and name(\*\*) of Special Month. \*Name of Special Month is one letter. To set Special Month to cards, setting "Special

Month Pts"in "MAIN Setting" must be ON. 4 Monthly Goal Setting bonus point for achieving total amount Service Setting 4. Monthly Goal (Term is One Month) 5. Time Period 6. Birthday If customer can get point if they achieve monthly goal during in a month.(MAX 5 settings) Over \$100unit is counted, but \$10unit is cut off. \*From new month, total amount for monthly goal is cleared. ⑤Time Period(※ Date only) Setting multiplier during designated period. (MAX 5 settings.) **6**Birthday Setting multiplier of Birthday Transaction. \*To use this function, "12.Birthday Setting" in "SUB Trans Setting" must be ON. X Showing Summary on display and issuing 14. Review Summary summary card **Review Summary** , pages will go back or By pressing ( No of added P: XXXAmount: \$ XXXXX next. Added P: To issue summary card, press Issue Summary Card enter the password.(shop No.) Password Enter Pswd: Quit:Del OK:Enter After that, insert a new card and summary card is issued. Issue Summary Card **Insert New Card** Quit:Del

| 15. Re-Issue Card                                                     | *This function is reissuing member card for a card which cannot be read magnetic data.                                  |  |
|-----------------------------------------------------------------------|----------------------------------------------------------------------------------------------------|--|
| Re-Issue Member Card<br>Password<br>Enter Pswd:<br>Quit:Del OK:Enter  | (Password = Shop No.)  **In regard to operation, please refer P52 "4-8  Dirty or Dameged Card".                         |  |
| 16. Loop-Issue Card                                                   | *This function is for issuing new member card in advance.                                                               |  |
| Loop-Issue New Card Password Enter Pswd: Quit:Del OK:Enter            | ※In regard to operation, please refer P30 "4-1 Issue a New Card"                                                        |  |
| 17. Message Setting                                                   | Setting messages which are printed on a member card     By pressing                                                     |  |
| Message Setting 1. Message 1 2. Message 2 3. Gift P Message           | Items of Message Setting are  1. Message 1 (12 letters ×2 lines)  2. Message 2 (12 letters ×2 lines)  3. Gift P Message |  |
| Message Setting 4. Rank Name 5. Achieve Goal 1 6. Achieve Goal 2      | 4. Rank Name  5~9 Achieve Goal 1~5 (5 settings)                                                                         |  |
| Message Setting 7. Achieve Goal 3 8. Achieve Goal 4 9. Achieve Goal 5 | **In regard to operation, please refer P68 "7-4 Change Message"                                                         |  |

| 18. Maintenance                                                                                                    | *Print and store maintenance information in a card.                                                                                                    |  |
|----------------------------------------------------------------------------------------------------|----------------------------------------------------------------------------------------------------|--|
| Issue Maintenance Password Enter Pswd: Quit:Del OK:Enter  Issue Maintenance Card Insert New Card Quit:Del  Data To Server # of Data :xxxxx Start? Quit:Del OK:Enter | <ul> <li>**If you send back STA to sales representative in case of occurring problem, please issue Maintenance Card and Summary Card, and keep it.</li> <li>(Password = Shop No.)</li> <li>**Setting "Store Data in STA" is ON, display shows "Data To Server" after issuing Summary Card.</li> <li>If you send data to PC, press .</li> <li>If you do not, press .</li> <li>(Transaction data is transferred to SD card if you do not send data to PC.)</li> <li>**This function is used to correct and add return history in transaction data.</li> </ul> |  |
| Returuning Goods Insert Member Card  Setting Is Not To Accept Return Goods.                                                                                         |                                                                                                    |  |
| 20.OperationSetting                                                                                                    | **Switch Normal or Practice mode                                                                                                    |  |
| Set Operation Mode Password Enter Pswd: Quit:Del OK:Enter  Set Operation Mode Currently Set: 0  0: Normal 1: Practice                                               | First, press password.  (password = Shop No.)  0: Normal 1: Practice (Default: 0)  After select "1" or "2", press Enter .  After "Pi Pi" sounds, the setting is done.                                                                                                    |  |

\*When STA is "Practice Mode", The word Practice Mode "Practice Mode" is shown top on the display. Shop: 0001 STA: 01 Insert Card In Practice Mode, only practice card can be 06/14/11(Tue) 13:26 used. **%**Register Bad Card 21. Bad Card Setting (This function is usually used when customers miss their cards to prevent the card from being used by other people.) \* "Badlist Setting Card" will be shown after **Badlist Setting Card** Password enter password and press Enter Pswd: OK:Enter Quit:Del 1. Bad Card Registration "Last Data" means last registered or deleted from badlist Member ID. **Badlist Setting Card** Last Data "# of Register" means currently registered 0000-00-0000000 # of Register: 0 numbers in STA. Press [enter], and display will go on to registering. After that, enter following 3 items. **Badlist Setting Card** (1)Shop ID(4 digit) (2)STA ID(2digit) Shop ID: 0000 ③Member ID(7digit) Quit:Del OK:Enter Choose "1. Register" and go on to Issuing Badlist **Badlist Setting Card** Setting Card. 0001-01-0000001 1. Register \*Badlist Setting Card must be issued. Not Register This is used deleting from badlist. 2. Delete from Badlist Enter 3 items, and press Badlist Setting Card (The same procedure as registration) 0001-01-0000001 Delete After that, Choose "1.Delete" and press Not Delete \*MAX 1000 members registration \*If you want to check setting, press Check ,and

choose "6. Fraud Prevention".

|                                                                                                    | You can check last Bad Card No. and number of Registration.                                                                                                    |  |
|----------------------------------------------------------------------------------------------------|----------------------------------------------------------------------------------------------------|--|
| 22. Set Print &Erase                                                                                        | **Adjusting Print & Erase Energy                                                                                                    |  |
| Adjust Print&Erase<br>Password<br>Enter Pswd:<br>Quit:Del OK:Enter                                          | **In regard to operation, please refer P66 "7-3  Adjust Print and Erase Energy"                                                                                                    |  |
| 23. Buzzer Setting                                                                                          | **Switch ON or OFF of STA buzzer.                                                                                                    |  |
| Buzzer Setting Password Enter Pswd: Quit:Del OK:Enter  Buzzer Setting Current Setting: 1 0: Silent 1: Sound | (Password=Shop No.)  0: Silent 1: Sound (Default: 1)  **In case of choosing "0:silent", STA only sounds  start-up buzzer "Pi Pi".                                                                         |  |
| 24. Restore Card  Restore Card Insert Unreadalbe Card                                                       | <ul> <li>**Unreadable card can be restored by using new card and this function</li> <li>(Be careful!! Some cards cannot be restored.)</li> <li>First, enter password and press</li></ul>                  |  |
| Restore Card Restore it with New Card? Quit:Del Yes:Enter  Restore Card Insert New Card                     | Next, the message "Restore it with New Card?" will be shown.  Then press and the card is ejected.  After this operation, the unreadable card is not used.  (To reuse, Re-initialize Operation is needed.) |  |

|                                       | Finally, The message "Insert New Card" will be     |  |
|---------------------------------------|----------------------------------------------------|--|
|                                       | showed, so insert new card or re-initialized card. |  |
|                                       | After that, the data and the print are written on  |  |
|                                       | the newly inserted card.                           |  |
| 25. Restore Data                      | **To prevent transaction data from losing by SD    |  |
| 29, Restore Data                      | card error, STA can back up it.                    |  |
|                                       | In this function, STA can restore the data to SD   |  |
|                                       | card.                                              |  |
|                                       | Maximum number of back up data is last 1000        |  |
|                                       | transaction.                                       |  |
|                                       | This function is valid when settings "Store Data   |  |
| Restore Stored Data                   | in STA" and "Store Data in SD" are ON.             |  |
| Password<br>Enter Pswd :              |                                                    |  |
| Quit:Del Yes:Enter                    | First, enter the password(=Shop No.)               |  |
|                                       | and press Enter.                                   |  |
|                                       |                                                    |  |
| Restore Stored Data                   | Next, message "Restore SD With STA Data?" will     |  |
| Restore SD<br>With STA Data?          | be shown, and press [Enter].                       |  |
| Quit:Del Yes:Enter                    |                                                    |  |
|                                       | Finally, message "Overwrite Data of SD Card."      |  |
|                                       | will be shown, and press [ne].                     |  |
| Restore Stored Data Overwrite Data of | After that, data is transferred to SD and          |  |
| SD Card.<br>Quit:Del Yes:Enter        | restored.                                          |  |
|                                       |                                                    |  |
|                                       | < <caution!!>&gt;</caution!!>                      |  |
|                                       | Before restore the data to SD card, please back    |  |
|                                       | up the data in SD card.                            |  |

# 10. Error Messages and Coping

## 10-1 System Error

| Message                                                   | Content             | What to Do                                                                                          |
|-----------------------------------------------------------|---------------------|----------------------------------------------------------------------------------------------------|
| Encryption Not Set Set It For Cards To Be Accepted        | STA ID are not set. | Please contact sales representative.                                                                |
| STA Setting Not Set<br>Set It For Cards<br>To Be Accepted | STA No. is not set. | Set STA No. in "Setting Menu".  **In regard to operation, please refer P72 "STA Setting Operation". |

## 10-2 Card Caused Error

| Message                                                       | Content                    | What to Do                 |
|---------------------------------------------------------------|----------------------------|----------------------------|
|                                                               | Error occurred in          | Please re-issue or issue   |
|                                                               | magnetic data.             | new card after check       |
|                                                               | (Detail of ERROR: XX)      | content of error.          |
|                                                               | 40:SS Error                |                            |
| ERROR XX                                                      | 41 : ES Error              | ERROR from 40 to 43        |
| xxxxxxxxx                                                     | 42: VRC Error              | can be solved by cleaning. |
|                                                               | 43: LRC Error              |                            |
|                                                               | 45 : No Readable Data      |                            |
|                                                               | 47 : Data Mismatch,        |                            |
|                                                               | Verify Fail                |                            |
| Card Expired!                                                 | Varid date of the          | In regard to operation,    |
| XXX: MM/DD/YYYY                                               | inserted card is expired.  | please refer P43 "4-5      |
| <ol> <li>OK, To Update</li> <li>Expired, No Update</li> </ol> |                            | Card Expiration"           |
| Point Expired!                                                | Varid date of the point of | XIn regard to operation,   |
| XXX: MM/DD/YYYY                                               | inserted card is expired.  | please refer P43 "4-5 Card |
| <ol> <li>OK, To Update</li> <li>Expired, No Update</li> </ol> |                            | Expiration"                |

| Message                                                       | Content                                                                                   | What to Do                                                                                                    |
|---------------------------------------------------------------|-------------------------------------------------------------------------------------------|----------------------------------------------------------------------------------------------------|
| Expiry Extended > Max Extended Count : XX  1. Reset 2. Cancel | Extended count is over.                                                                   | Choose 1 or 2.  After choose 1 or 2, transaction will continue.  1.ResetExtend count is reset.  2.CancelExtend count keep 99. |
| Card Type: Used<br>This card<br>cannot be used.               | Used card is inserted. Used…ex) accumulation operated card.                               | Insert an appropriate card                                                                                                    |
| Card Type : Used<br>Cannot Do Further<br>Return               | Not appropriate card is inserted. (Ex:Re-issued card, Black out card, Cannot read/write)  | Insert an appropriate card.                                                                                                   |
| Zero Point Card<br>Cannot Redeem                              | Not acceptable card is inserted when the function "Redeem Point" is operated.             | Insert acceptable card.                                                                                                    |
| Zero Point Card<br>Cannot Return Goods<br>by This Card.       | Pointless or expired card is inserted in case the function "Returning Goods" is operated. | Insert acceptable card.                                                                                                    |
| Initialized Card  Cannot Do Further  Return                   | Initialized card is not acceptable in "Visit Mode".                                       | Insert an issued card.                                                                                                    |

| Operation Mode<br>is wrong.<br>Cannot Do Further<br>Return      | Different mode card was inserted.                                                              | Make sure STA operation mode and card type.  Insert matched card to operation mode.                                                            |
|-----------------------------------------------------------------|------------------------------------------------------------------------------------------------|----------------------------------------------------------------------------------------------------|
| CODE XX                                                         | Error occurred in magnetic data.  CODE: XX 45: No Readable Data 47: Data Mismatch, Verify Fail | Please re-issue or issue new card after checking content of error.                                                                             |
| CODE 40<br>Cannot Read/Write<br>Card Error or<br>Clean Mag Head | reading magnetic data. Clean the magnetic head                                                 | If the card has a problem, "re-issue card" or "restore card".  If the magnetic head is dirty, clean it with a cleaning card or a cleaning pen. |
| Member Card<br>Can Read Mag Data.<br>No Need Restore            | Readable card is inserted in the function "Restore Card"                                       |                                                                                                    |

# 10-3 Memory Card Error

| Message                                                              | Content                                                                                 | What to Do                                                                                                    |
|----------------------------------------------------------------------|-----------------------------------------------------------------------------------------|----------------------------------------------------------------------------------------------------|
| SD Card Information<br>Mismatched<br>Quit: Del                       | Management data in SD is different because of being used in other STA.                  | Format the SD card, and delete the data, or insert SD card in appropriate STA.  *(Backup the data, before format SD or delete data)           |
| SD Card Data Created<br>Date: mm/dd/yyyy hh:mm<br>Quit:Del Yes:Enter | Data is sent to this SD with this STA. Previous data is inside in SD.                   | Format the SD card and delete the data, or use other SD card.  If data is continued, press Enter.                                             |
| SD Card Data > MAX Date: mm/dd/yyyy hh:mm Send: Enter Quit: Del      | Number of data in SD are reached full.                                                  | Send data to PC, or after formating the SD card, delete data or use other SD card.  **(Backup the data, before format SD card or delete data) |
| SRAM+SD Memory>MAX Date: mm-dd-yyyy hh:mm Quit: Del                  | Number of data in STA and SD card are reached full. So, data cannot be stored anywhere. | Format the SD card and delete the data, or use other SD card.  **(Backup the data, before format SD card or delete data)                      |
| SD Card Data Trouble  Quit: Del                                      | Data in SD card has problem.                                                            | Format the SD card and delete the data, or use other SD card.  **(Backup the data, before format SD card or delete data)                      |

|                 | Error occurred during     | Format the SD and delete    |
|-----------------|---------------------------|-----------------------------|
| ERROR XX        | accessing SD card.        | the data, or use other SD.  |
| SD Card Error   |                           | *(Backup the data, before   |
|                 |                           | format SD or delete data)   |
|                 | Error occurred in case of | Error occurred in STA or SD |
| Change New One. | accessing SD card.        | card.                       |
|                 |                           | Please use other one.       |
|                 |                           |                             |

## 10-4 Other Errors

| Message                      | Content                                                                                                    | What to Do                                                                                                    |
|------------------------------|----------------------------------------------------------------------------------------------------|----------------------------------------------------------------------------------------------------|
| ERROR34<br>Card Insert Error | Card is inserted inappropriately.                                                                                                    | Insert card appropriately. Check the card condition and insertion direction. Make sure that the card is for STA or not. |
| ERROR35<br>Card Insert Error | Abnormal card is inserted.                                                                                                    | Insert card appropriately. Check the card condition and insertion direction. Make sure that the card is for STA or not. |
| ERROR60<br>Card Slip Error   | Card got stuck in STA.                                                                                                    | Turn off, open cover and remove the card.  If inside of STA is dirty, please clean.                                     |
| ERROR!!  Cover Opened!       | STA cover is opened.                                                                                                    | Turn off, close STA cover and turn on again.                                                                            |
| ERROR XX                     | Other errors (Details of XX) 03:Thermal Head Temperature Low 53: High Temperature On Thermal Head 62: Thermal Head Movement Error 65: ROM Error | Please contact sales representative.                                                                                    |

| PassWord Error!                                       | Incorrect password is entered.                                                                                                    | Enter correct password.                                                                                                    |
|-------------------------------------------------------|----------------------------------------------------------------------------------------------------|----------------------------------------------------------------------------------------------------|
| Practice Mode<br>This operation<br>is not available.  | Selected function is not available in "Practice Mode".                                                                             | Switch mode "Practice" to "Normal" in "Opoeration Mode".                                                                             |
| CODE 32<br>Card Size is<br>Not acceptable.            | Card size is not appropriate.                                                                                                    | Use appropriate size card.                                                                                                    |
| CODE 37<br>Not Accepting Card<br>Insert Cleaning Card | Inserted card is not cleaning card.                                                                                                | Insert cleanining card.                                                                                                    |
| CODE XX XXXXXXXXXXXXXX                                | Other errors:  03: Thermal Head Temperature Low 53: High Temperature On Thermal Head 62: Thermal Head Movement Error 65: ROM Error | Please contact sales representative.                                                                                                 |
| Mag Head May be<br>Dirty<br>Please Clean.             | Magnetic head may be dirty.                                                                                                    | Please clean magnetic head with a cleaning card and a cleaning pen.  X If error continue even after cleaning, please check the card. |
| CODE 51 Printing Data > MAX Printing Area             | Printing letter on data is over the regulation area.                                                                               | Please contact sales representative.                                                                                                 |

#### Read Error (In case Card is Inserted)

If Read Error is occurred, please take the following operation.

Case: After a card is inserted, the message "Cannot Read/Write" is shown on LCD. Message example is below. (CODE 41 or 43)

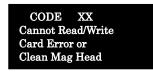

Eject the error card.

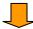

Mag Data Not Written Start Cleaning. Insert Cleaning Card. Insert a cleaning card.

If there is no cleaning card in you office, press [pol)

The display will go back to "Insert Member Card" and you can use usually.

However, please check the following items.

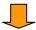

XIf the error is occurred, please check the 3 following items.

- 1 Is there any scratch or bent mark?
- ② Is there any dust on the card?
- ③ There may be dust in internal machine.
  Clean inside the machine.

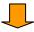

To make sure the card has a problem or not, insert the same card.

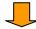

If the same error is occurred again and again, magnetic data seemed to be broken. Please re-issue the member card. (Refer to P52)

## Error in Reading Card Data

Please take the following operation in case error is occurred during updating card.

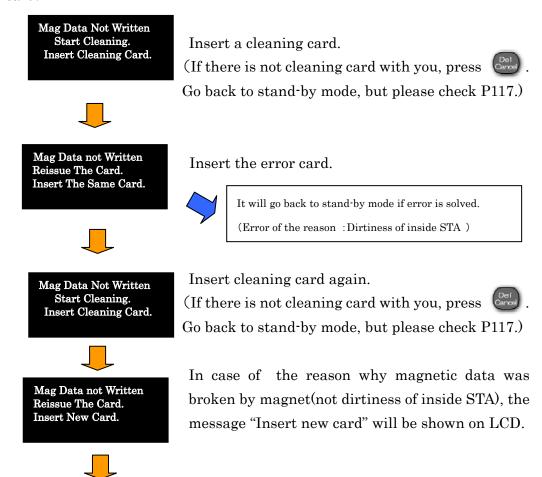

Insert new card.

\*Transfer old card data to new card.

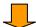

In case re-issue operation is successful, point data is transferred to new card. In case transaction isn't completed, insert new card and add point.

\*Because card printed "Can Not Write" cannot be used, discard it.

#### Recover Blackout

During printing or updating on a card, the power is turned off, in case that LCD shows "Recover Blackout"

Recover Blackout Reissue The Card. Insert New Card.

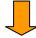

Insert a new card, and the old card data is transferred to inserted the new card.

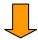

In case re-issue operation is successful, point data is transferred to new card. In case not of completing the transaction, insert new card and add point.

## Cover Opened

In case the LCD shows "Cover Opened!" on stand-by mode,

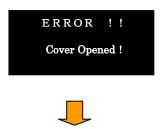

After making sure if the cover is closed, please turn the power off.

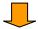

After turn the power on again, in case some troubles happen many times, please contact sales representative. There is possibility of machine trouble.

## Procedure of Taking Over Setting

\*Setting has to be taken over when installing new STA or using alternative STA.

In the case, please operate the following procedure.

Before operate the following procedure, please prepare some new cards.

<Issuing Setting Registering Cards with your machine>(MAIN&SUB)

- 1. Issue MAIN Setting Card
- 1)Turn off STA.
- ②Turn on STA with pressing Menu
- ③Press **3** to choose "3.STA Details" in "Setting Menu".
- 4 Press password 4 6 5 an
- ⑤ Press (1) to choose "1.MAIN Setting".
- 6 In "MAIN Setting", only press [nter].
- The message "(MAIN Card)Ready to Issue?" is shown on LCD after "Pi Pi"sounds.
  - After that, press
- The message "Insert Card" will be shown, then insert new card.
  MAIN Setting card is ejected.
- 2. Issue SUB Setting Card
- ① Press ② to choose "2.SUB Trans" in "STA Setting", and press in SUB Trans Setting.
- ①The message "(SUB Card)Ready to Issue?" is shown on LCD after "Pi Pi"sounds.
  - After that, press
- The message "Insert Card" is shown, then insert new card. SUB Trans card is ejected.
- ③Press three times, and go back to standby.

#### <Issuing Message Setting Card>

- ①Press on stand-by mode. Press 5 times and you will find "17. Message Setting". After that, press 7 .
- ②Press **1** to choose "Message 1".

3"Print Pattern" is shown on LCD, and press (4) After "Pi Pi" sounds, registered message (line-1) is shown and press (5) After "Pi Pi" sounds, registered message (line-2) is shown and press 6 After "Pi Pi" sounds, the message "Insert New Card" is shown, then insert a new card. 7 Press , and go back to "Message Setting". (8) Issue "Message2" setting card by the same way as "Message1". \*After issuing setting cards, press and go back to stand-by mode. Before finishing issuing setting cards, please check and write down the following items. • Shop # • STA# Member ID at present < Registering Setting Card to an Alternative STA> (1) Turn on STA with pressing (Menu) ②Press (3) to choose "3.STA Details" in "Setting Menu". ③Press password (4.) (6.) (5.) and Enter 4) Press (1) to choose "1.MAIN Setting". ⑤Press (1) to choose "1.Shop #", and enter Shop # of STA(before used). 6 After that, press [mt ⑦Press 2 to choose "2. STA #", and enter # of STA(before used) and press Enter and press [enter] .( "Pi Pi" sounds) After that, the message "(MAIN Card) Ready To Issue?" is shown, and press [ In this case, setting card is not necessary. Press twice, and go back to stand-by mode. (9) In stand-by(Insert Member Card), insert setting cards(MAIN Setting Card, SUB Trans or SUB Trans(Visit) Card, Message Card etc.) and register setting.

\*\*Setting Procedure • • • After inserting each card, press [Enter]

sounds.)

#### ⟨Caution⟩

XIn case of editing function keys, please change the setting.

<Function Key Initial Setting>

F1=Redeem Point

F2=Function Undo

F3=Card Replacement

F4=Data To SD

\*Make sure that SD card is in STA or not.

SD Card also must be alternated.

XIn case not of needing setting cards, please re-initialize them.